Garbit GmbH & Co. KG

# Anwenderdokumentation

Hersteller: Garbit GmbH & Co. KG AppName: Garbit Erweiterter Mahnversand 3.1

Stefanie Meunier 19.10.2020 Version 1.1

## Impressum

#### **Adresse**

#### GARBIT GMBH & CO. KG

Luitpoldstr. 15 82152 Krailling Deutschland

Garbit GmbH & Co. KG ⋅ Sitz Krailling Geschäftsführer Andrej Abramov Amtsgericht München HRA 100 267

Persönlich haftende Gesellschafterin (Komplementärin): Abramov Beteiligungsgesellschaft mbH ⋅ Sitz Krailling Geschäftsführer Andrej Abramov Amtsgericht München HRB 203217

Umsatzsteuer-Identifikationsnummer DE287482747 Steuernummer 161/160/02403

#### **Haftung für Inhalte**

Die Inhalte in diesem Dokument wurden mit größter Sorgfalt erstellt. Für die Richtigkeit, Vollständigkeit und Aktualität der Inhalte können wir jedoch keine Gewähr übernehmen.

## 1 Inhaltsverzeichnis

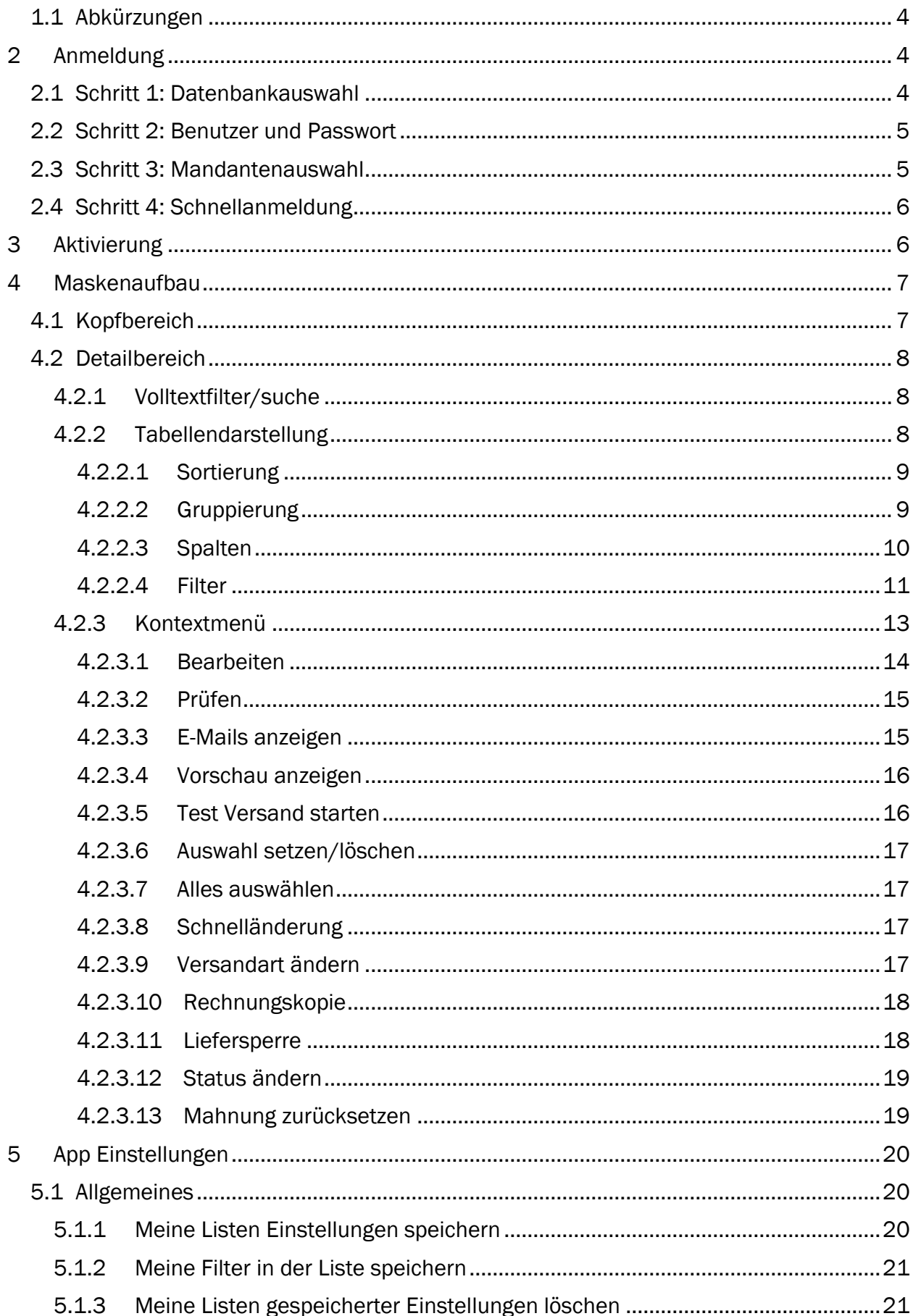

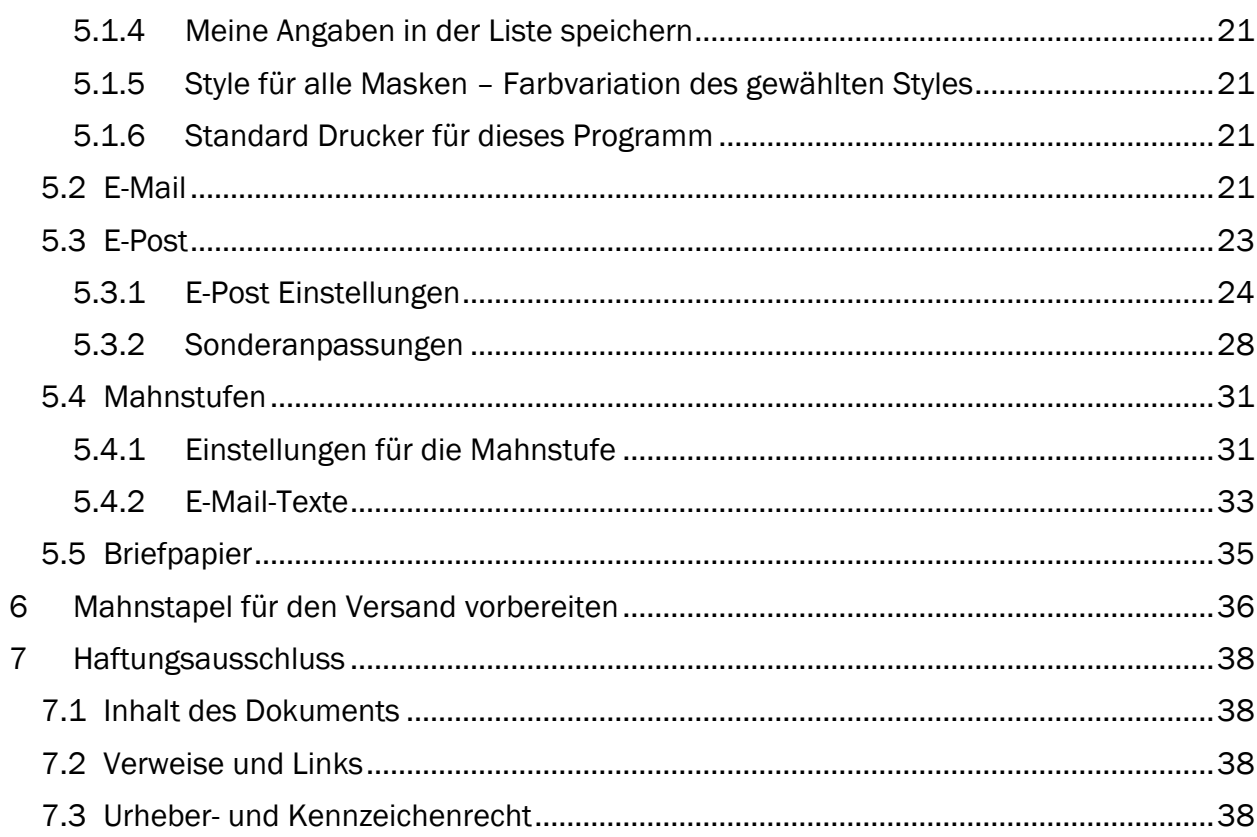

## <span id="page-4-0"></span>1.1 Abkürzungen

Im Dokument werden folgende Abkürzungen verwendet:

- Sage  $OL = (Sage; Office Line)$
- Sage 100 = (Sage 100 2016 (7.1) bis Sage 100 2017 (8.0))

## <span id="page-4-1"></span>2 Anmeldung

Anmeldung an Sage OL bzw. Sage 100 wird genau so, wie bei Sage durchgeführt:

### <span id="page-4-2"></span>2.1 Schritt 1: Datenbankauswahl

In diesem Schritt werden alle in Sage registrierten Datenbanken angezeigt:

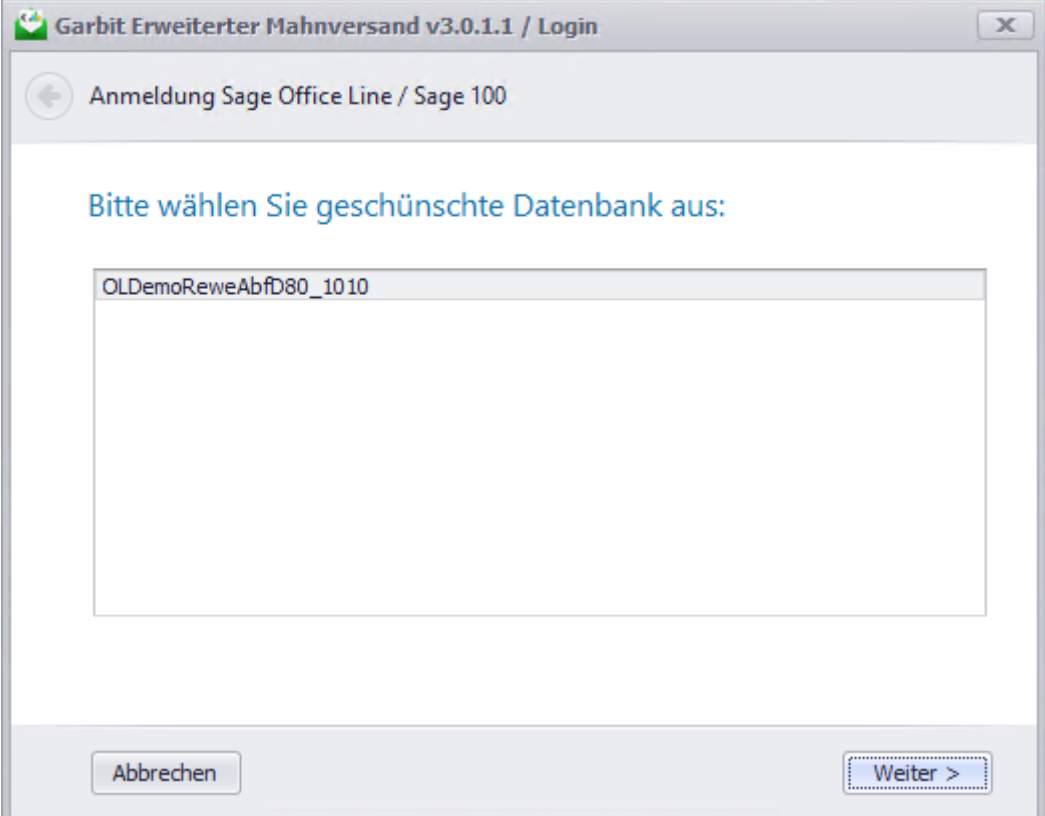

## <span id="page-5-0"></span>2.2 Schritt 2: Benutzer und Passwort

In diesem Schritt wird Benutzer und Passwort für die Anmeldung an Sage abgefragt:

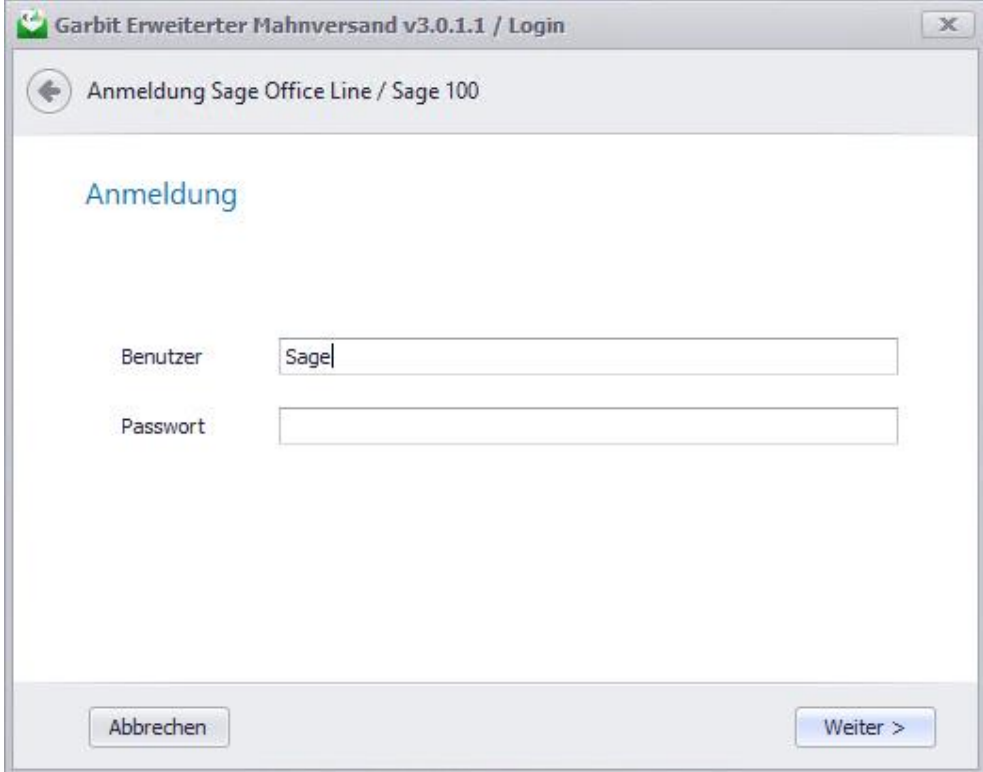

## <span id="page-5-1"></span>2.3 Schritt 3: Mandantenauswahl

In diesem Schritt werden alle Mandanten der ausgewählten Datenbank angezeigt:

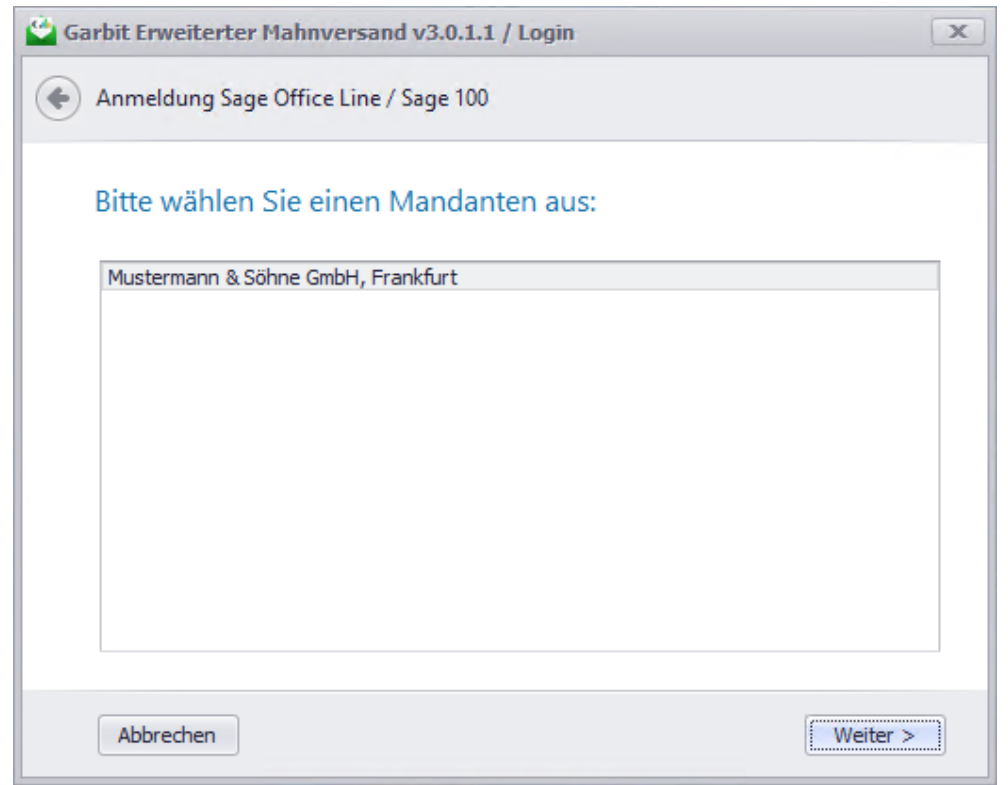

## <span id="page-6-0"></span>2.4 Schritt 4: Schnellanmeldung

Im letzten Schritt werden alle ausgewählten Anmeldedaten in der Schnellübersicht angezeigt:

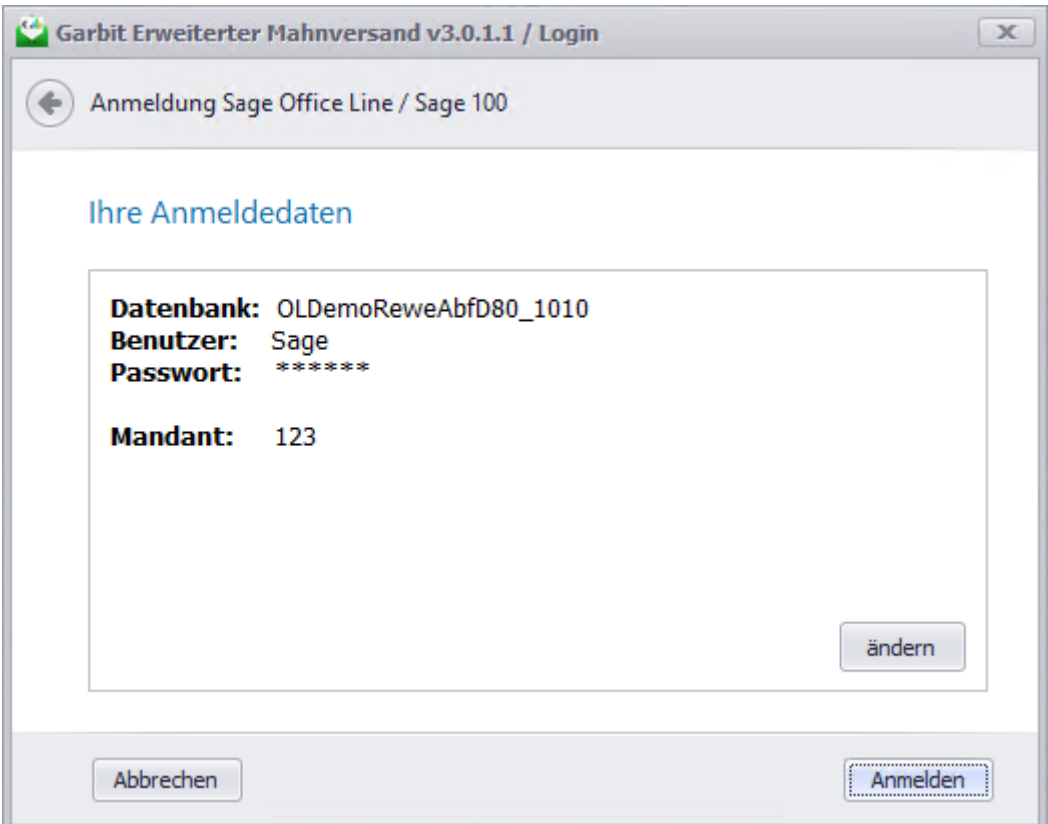

Während der Anmeldung wird ein Wartefenster angezeigt:

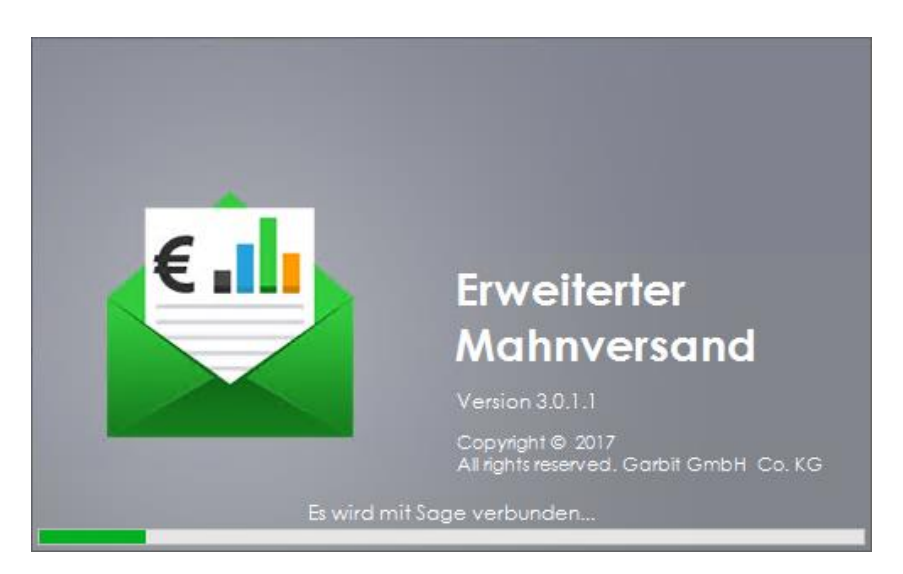

## <span id="page-6-1"></span>3 Aktivierung

Bitte entnehmen Sie Einzelheiten zur Aktivierung der Software der Installationsanleitung.

## <span id="page-7-0"></span>4 Maskenaufbau

Nachdem der erweiterte Mahnversand mit Sage verbunden wurde erscheint diese Maske.

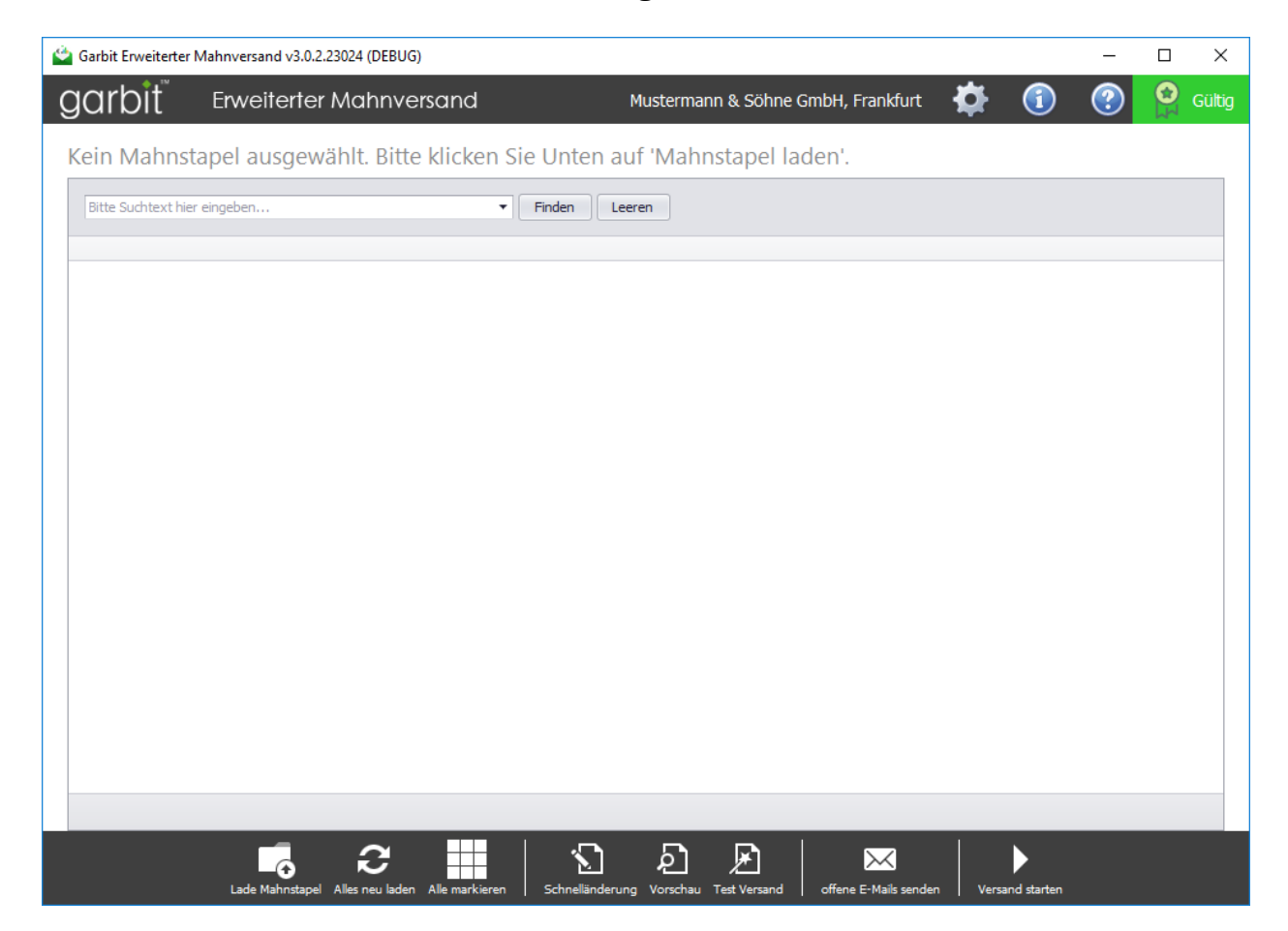

## <span id="page-7-1"></span>4.1 Kopfbereich

Im Kopfbereich der Maske wird neben dem Titel des Programmes der gewählte Mandant sowie die aktuelle Version des erweiterten Mahnversandes angezeigt. Ist die Programmversion ordnungsgemäß lizenziert, wird dies mit dem grünen Icon "Gültig" dargestellt.

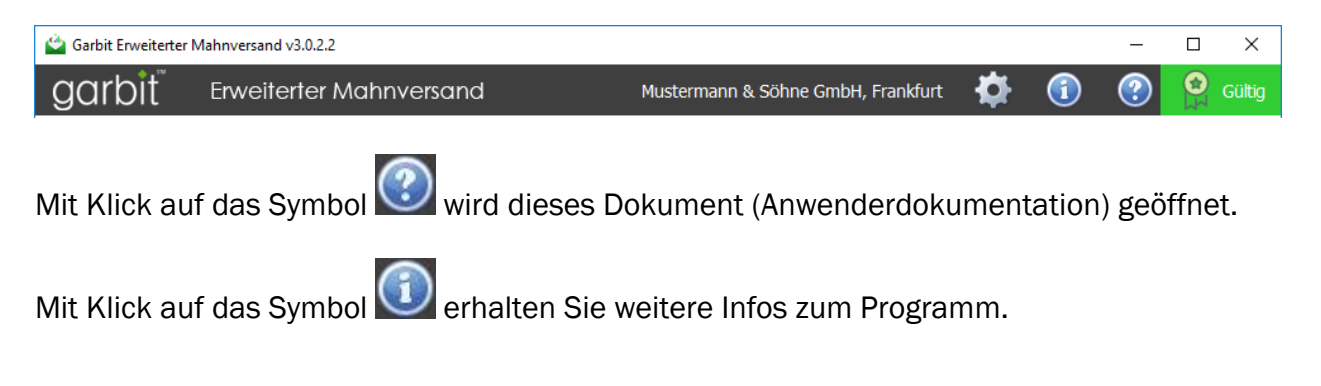

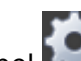

Mit Klick auf das Symbol können je Mahnstufe individuelle Einstellung gesetzt werden. (siehe hierzu Kapitel [5](#page-20-0) [App Einstellungen\)](#page-20-0)

## <span id="page-8-0"></span>4.2 Detailbereich

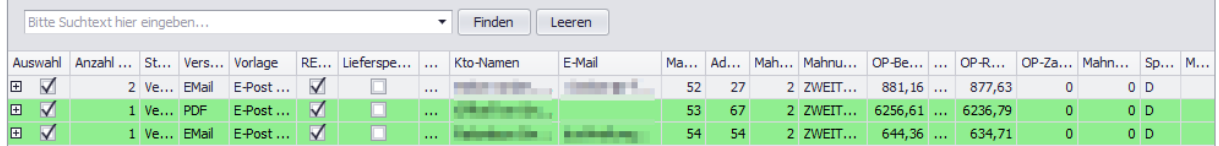

Im Detailbereich werden die betroffenen OPs eines vorher in Sage erzeugten Mahnstapels tabellarisch angezeigt.

Das Programm bieten hier folgende Features:

#### <span id="page-8-1"></span>**4.2.1 Volltextfilter/suche**

Suchfunktion zum schnellen Auffinden bzw. Filtern von OPs innerhalb des gewählten Mahnstapels

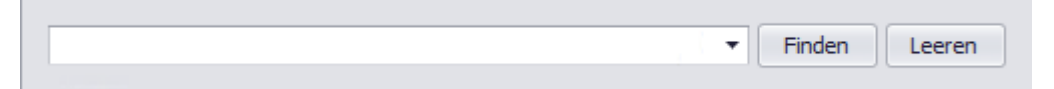

Mit Eingabe des Suchtextes werden automatisch nur die OPs selektiert, die dem Suchkriterium entsprechen.

#### <span id="page-8-2"></span>**4.2.2 Tabellendarstellung**

→Rechte-Maus-Klick auf den Spaltenheader öffnet ein Menü mit folgenden Funktionen

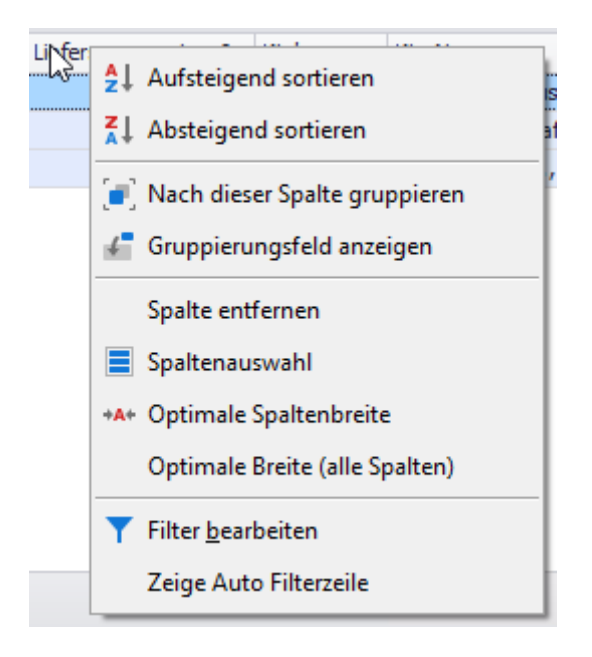

Durch Verwendung der hier zur Verfügung gestellten Funktionen kann die Auswahl der Daten sowie die Darstellung der Tabelleninhalte nach eigenen Vorstellungen erfolgen.

#### <span id="page-9-0"></span>*4.2.2.1 Sortierung*

Mit einfachem Klick auf den Spaltentitel des gewünschten Feldes (z.B. Status) der Tabelle werden die OPs auf oder absteigend sortiert.

Alternativ: rechte Maus und Auswahl der gewünschten Sortierreihenfolge

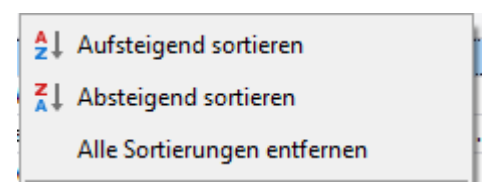

#### <span id="page-9-1"></span>*4.2.2.2 Gruppierung*

Rechte-Maus-Klick auf gewünschtem Tabellenspaltentitel ermöglicht das Gruppieren von OPs.

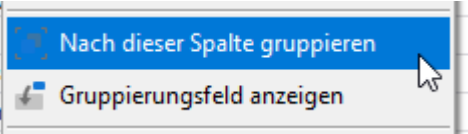

Bei angezeigtem Gruppierungsfeld werden weitere Optionen möglich, u.a. Sortieren bzw. Filtern einer gewählten Gruppe.

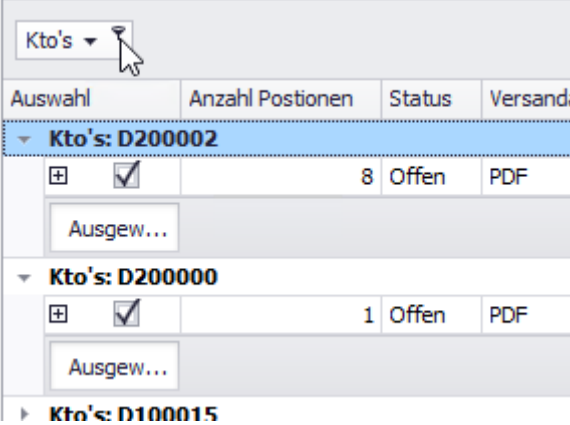

Auch kann eine Tabellenspalte via Drag und Drop per Maus zur Gruppierung (Untergruppe) hinzugefügt oder auch wieder entfernt werden.

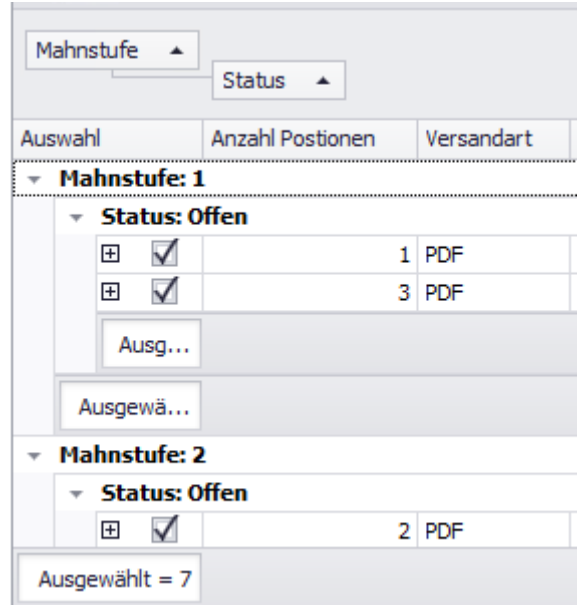

Mit Rechte-Maus-Klick im Bereich der angezeigten Gruppierung öffnet sich folgendes Untermenü mit weiteren gruppenspezifischer Funktionen:

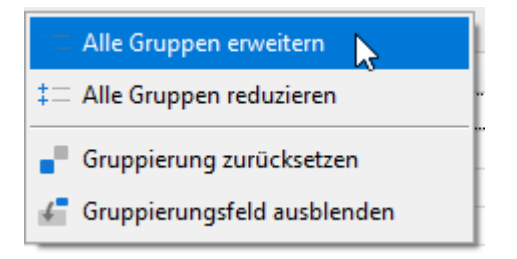

#### <span id="page-10-0"></span>*4.2.2.3 Spalten*

Mit Rechte-Maus-Klick im Bereich der Tabellenspaltentitel öffnet sich das Untermenü in dem Spalten ausgewählt werden können, die angezeigt, bzw. auch entfernt werden sollen

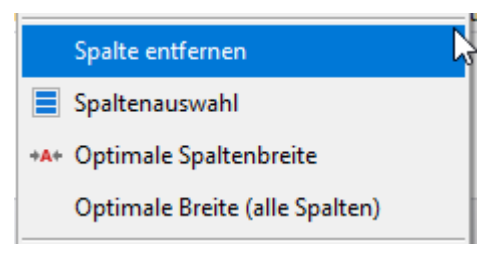

Hierüber kann auch die optimale Spaltenbreite einer einzelnen Spalte bzw. aller Spalten geändert werden.

Spalten, die nicht benötigt werden, können auch über Anklicken des Spaltentitels und Halten mit anschließendem Ziehen nach unten in den Tabellenbereich entfernt werden. Es erscheint ein X zur Anzeige des beabsichtigten Entfernens der Spalte.

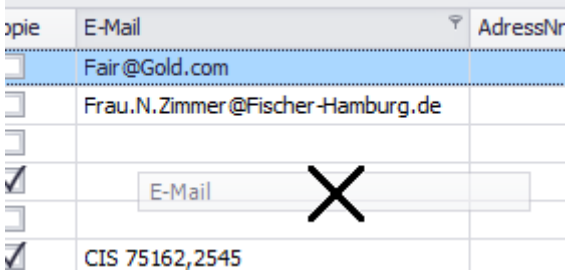

#### <span id="page-11-0"></span>*4.2.2.4 Filter*

Mit Klick auf das Filtersymbol des gewünschten Feldes (z.B. Kto-Namen)

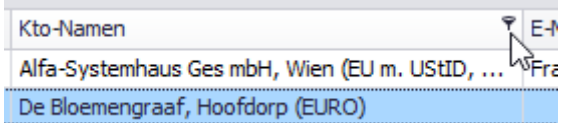

wird ein Auswahlfenster zur Eingabe der

möglichen zu filternden Werte geöffnet. Hier ist Einfach- wie auch Mehrfachauswahl möglich.

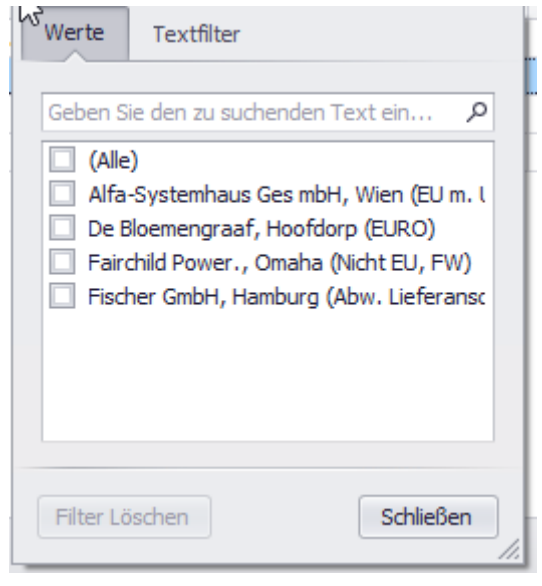

Filter können auch manuell gesetzt werden. Hierzu Rechte-Maus-Klick zum Öffnen des Untermenüs

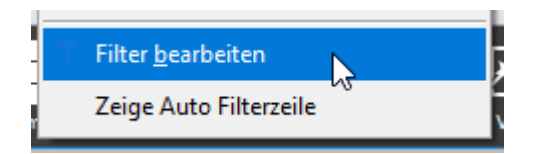

Es erscheint ein Dialog zum Setzen der gewünschten Filter.

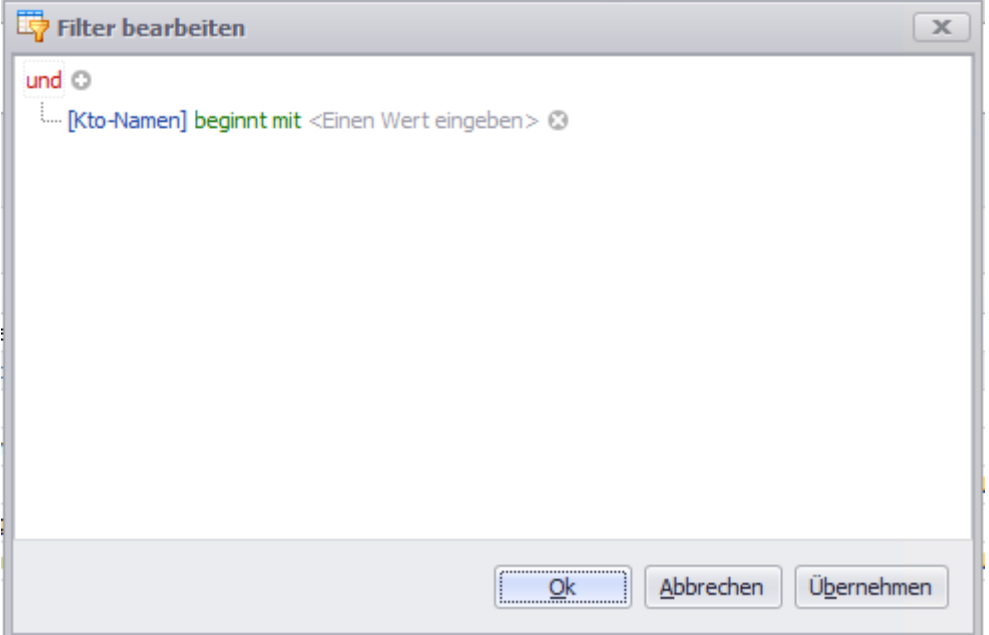

Durch Anklicken der farblich markierten Filterelemente können mögliche Auswahlen getroffen werden. Bei rotem "und" öffnete sich beispielsweise die Auswahl der möglichen

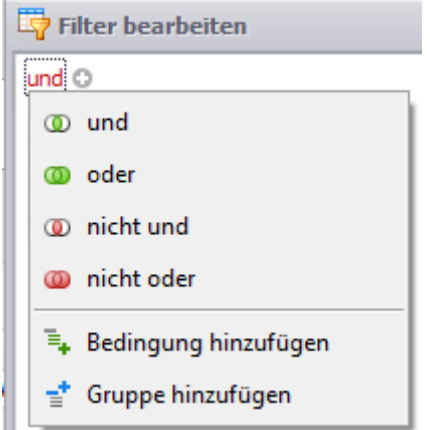

Bedingungen

Die zur Filterung gewünschte Spalte kann durch Klick auf den blau hinterlegten und in eckigen Klammern dargestellten Spaltennamen selektiert werden.

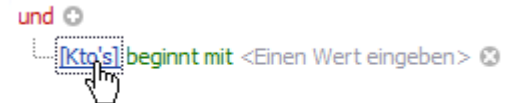

Der Vergleichsoperator wird durch Klick auf den grünen Operator ausgewählt

und O [Kto's] **Deginnt mit** <Einen Wert eingeben> ©

Der Vergleichswert wird durch Klick auf den Text "<Einen Wert eingeben>" eingegeben

und $\circ$ [Kto's] beginnt mit Hiermit können sehr flexibel Filter definiert werden, z.B.

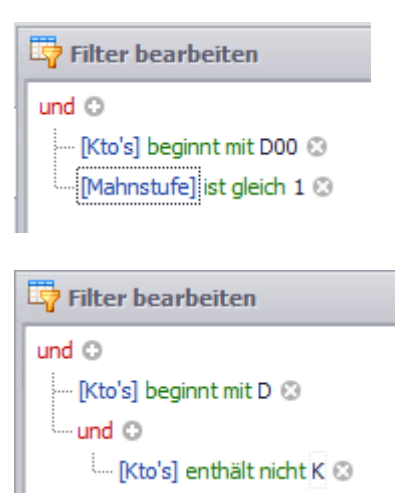

Sehr intuitiv ist die Verwendung des sog. Auto Filters.

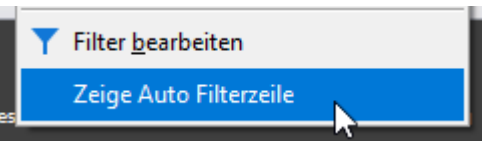

Bei Aktivierung der Auto Filterzeile wird eine zusätzliche Zeile unterhalb der Spaltentitel angezeigt, in der je Spalte betreffende Filter eingegeben werden können

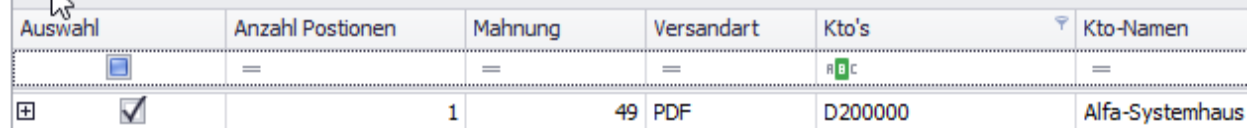

Einfach in die Auto-Filterzeile der gewünschten Spalte klicken und hier den Filterwert eintragen. Die Datenfilterung erfolgt unmittelbar nach Eingabe des oder der Filterwerte.

#### <span id="page-13-0"></span>**4.2.3 Kontextmenü**

→ Rechter Mausklick auf einen gewünschten Zeileneintrag, öffnet ein Kontextmenü mit folgenden Optionen:

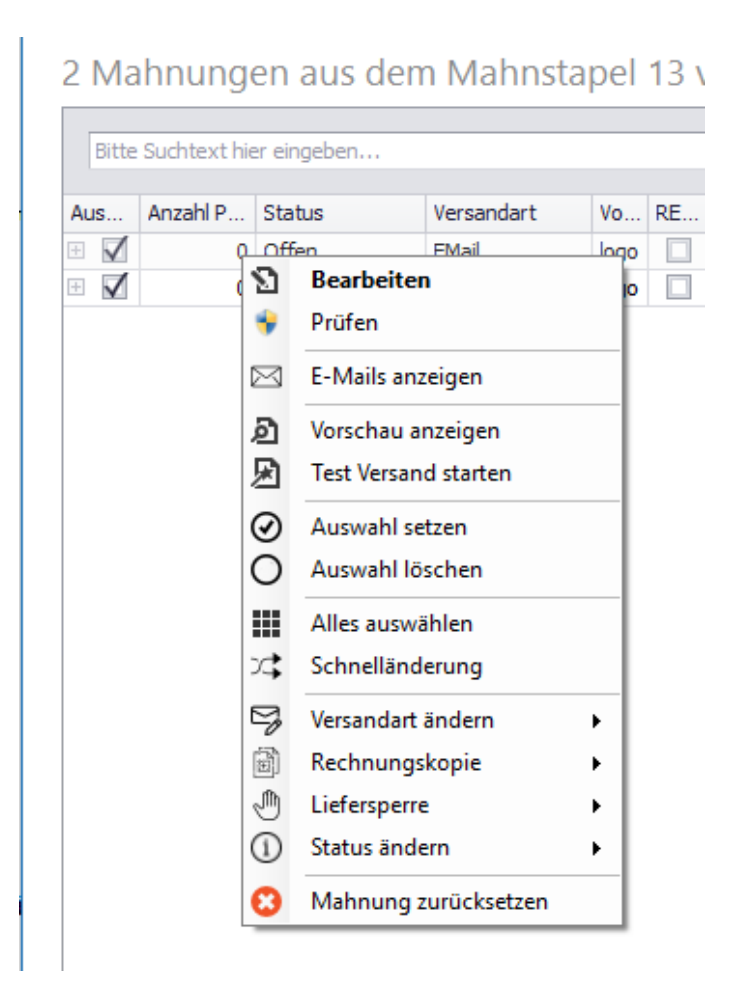

Diese bietet verschiedene Möglichkeiten den gewünschten Eintrag zu Bearbeiten.

#### <span id="page-14-0"></span>*4.2.3.1 Bearbeiten*

Hier öffnet sich ein Fenster mit Einstellungsoptionen. Versand

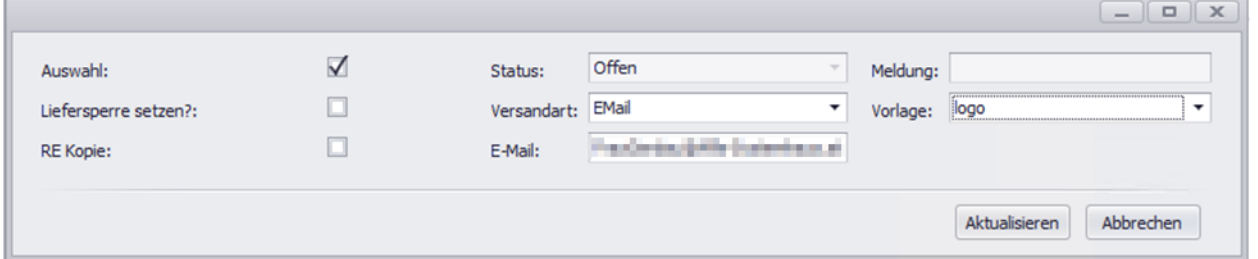

Hier gibt es eine Checkbox für die Spalten: Auswahl, "Liefersperre setzen?", "RE-Kopie" mit der jeweiligen Ausprägung Ja/Nein.

Über eine Auswahlliste kann die Versandart (PDF, Drucken, E-Mail und E-Post) gewählt werden und eine Vorlage für das Design des Mahnschreibens.

Die E-Mailadresse des Kunden kann in einem Textfeld angepasst werden.

Die Felder Status und Mahnung dienen nur der Anzeige und können nicht verändert werden.

Durch Betätigung des Aktualisieren- Buttons, werden die Werte übernommen.

#### <span id="page-15-0"></span>*4.2.3.2 Prüfen*

Hier **Wird Warner wird verifiziert, wenn die Versandart E-Mail ist, ob überhaupt eine E-**Mailadresse vorhanden ist bzw. ob diese das richtige Format hat.

Ist dies nicht der Fall, so wird die Zeile rot markiert und die Spalte "Meldung" erhält den Eintrag "Ungültige Empfängeradresse."

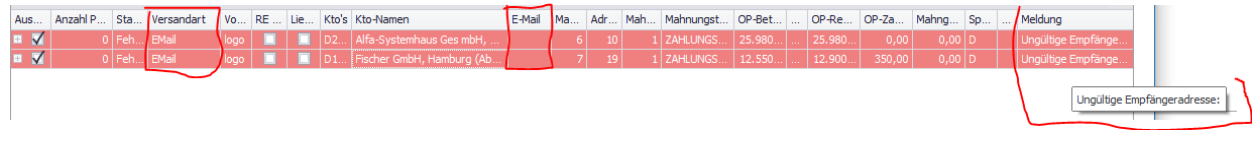

#### <span id="page-15-1"></span>*4.2.3.3 E-Mails anzeigen*

Hier öffnet sich ein Dialog, der alle Mahnungen anzeigt, die als E-Mails versendet werden,

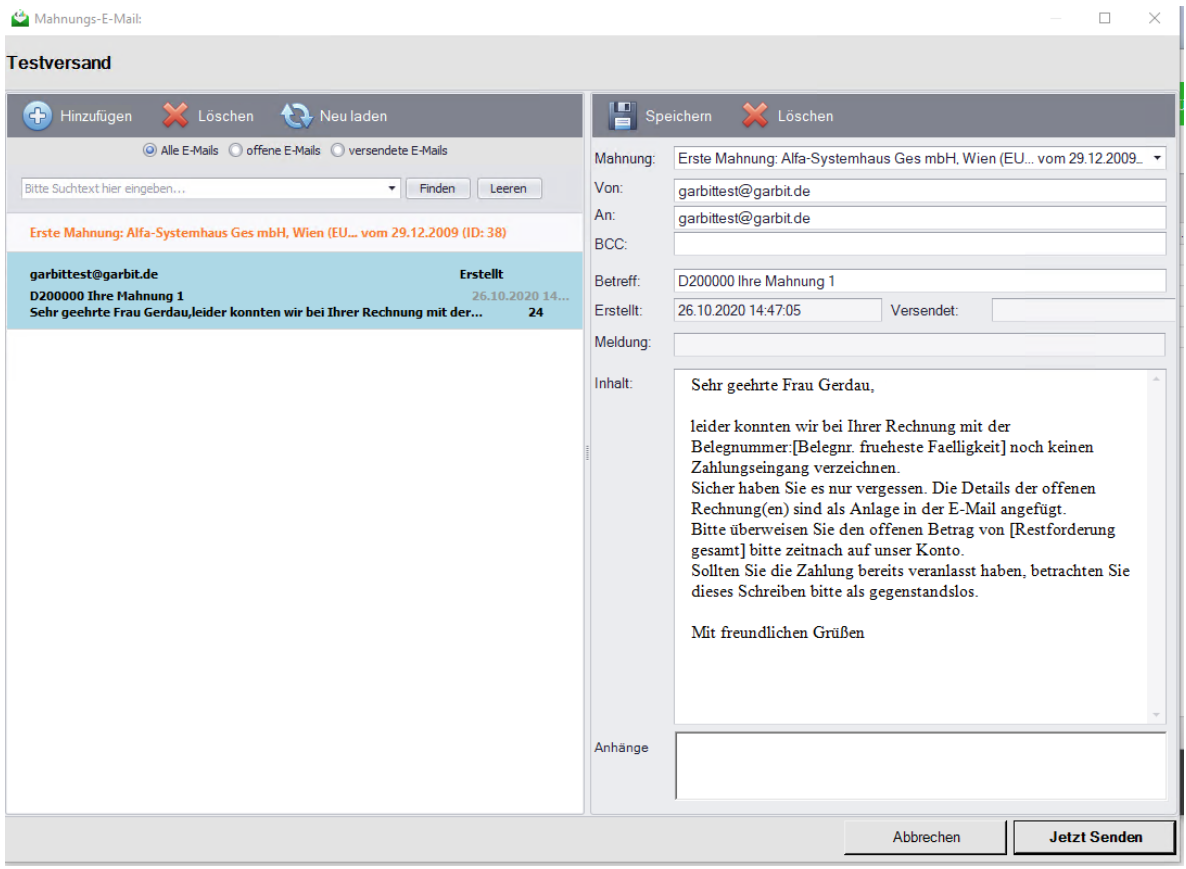

In der linken Spalte werden alle E-Mails angezeigt, wobei selektiert werden kann, ob nur die versendeten E-Mails bzw. nur die noch offenen E-Mails angezeigt werden sollen.

Die rechte Seite ermöglicht es eine E-Mail aus dem links gewählten Editor zu bearbeiten.

Folgende Felder können bearbeitet werden bzw. sind schon vordefiniert (noch Baustelle)!!!

#### <span id="page-16-0"></span>*4.2.3.4 Vorschau anzeigen*

Hier  $\overline{a}$  Vorschau anzeigen erfolgt eine Vorschau als pdf-Dokument, wie das Mahnschreiben am Ende aussehen soll.

Je nachdem ob das Feld "RE-Kopie" einen Haken hat, werden die Rechnungen in der pdf – Datei unter dem Mahnschreiben mitaufgeführt.

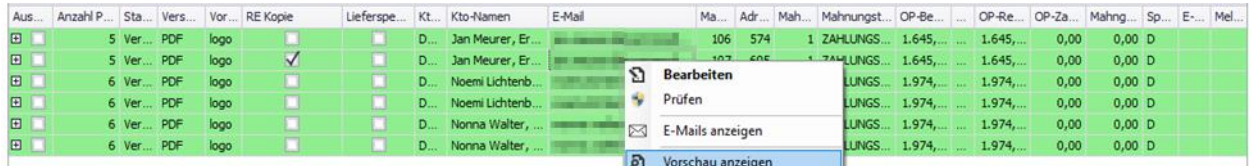

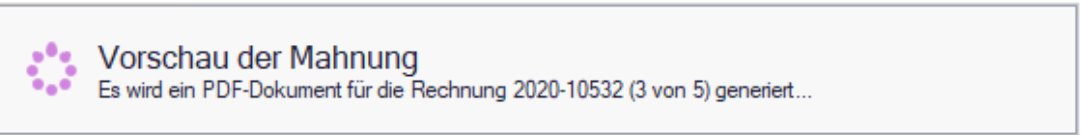

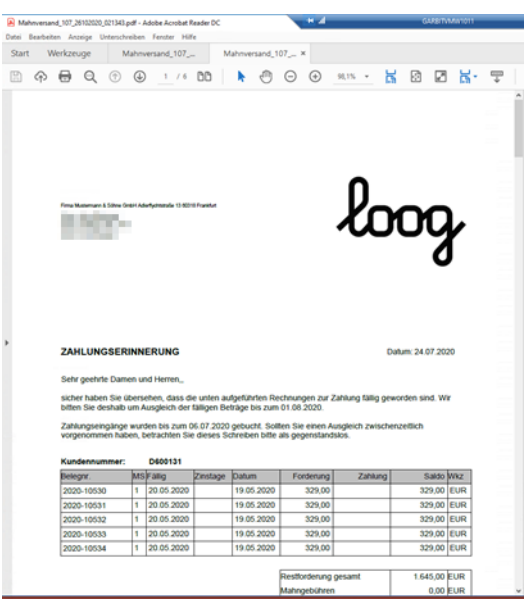

#### <span id="page-16-1"></span>*4.2.3.5 Test Versand starten*

Hier kann ein Testversand gestartet werden. Dieser orientiert sich an der Versandart:

• Bei E-Mail öffnet sich ein Dialogfenster (siehe Punkt [4.2.3.3\)](#page-15-1), indem die Kunden-E-Mail eingetragen wird. Diese wird dann in das Dialogfenster für den E-Mailversand eingetragen.

Nun kann die Testemail noch modifiziert und abgeschickt werden. Das erfolgreiche Versenden wird mit Hilfe einer Meldung bestätigt.

- Bei PDF öffnet sich das Mahnschreiben als PDF-Dokument
- Bei Drucken wird das Mahnschreiben über den Standartdrucker , welcher in den Einstellungen festgelegt wurde, ausgedruckt.
- Bei E-Post wird das Mahnschreiben über die E-Post Schnittstelle versendet.

#### <span id="page-17-0"></span>*4.2.3.6 Auswahl setzen/löschen*

Auswahl setzen Hier <sup>O Auswahl löschen</sup> wird der Haken der gewählten Zeile eingeblendet bzw. ausgeblendet.

<span id="page-17-1"></span>*4.2.3.7 Alles auswählen*

Hier werden alle angezeigten Einträge selektiert.

#### <span id="page-17-2"></span>*4.2.3.8 Schnelländerung*

X\* Schnelländerung ermöglicht es, für alle selektierten Einträge, folgende Änderungen in einem einzigen Schritt zu ändern:

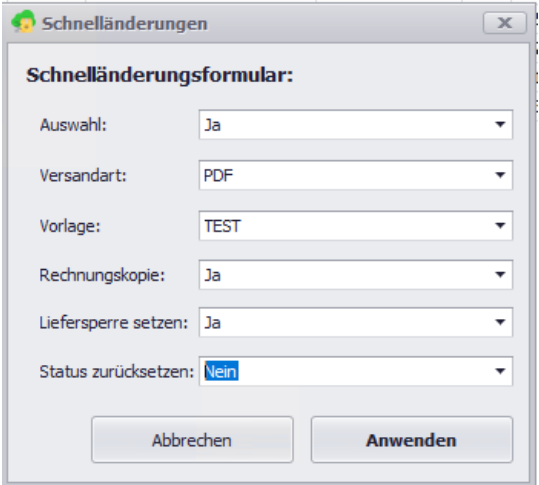

#### <span id="page-17-3"></span>*4.2.3.9 Versandart ändern*

Hier kann dem gewünschten Eintrag eine Versandform zugewiesen werden.

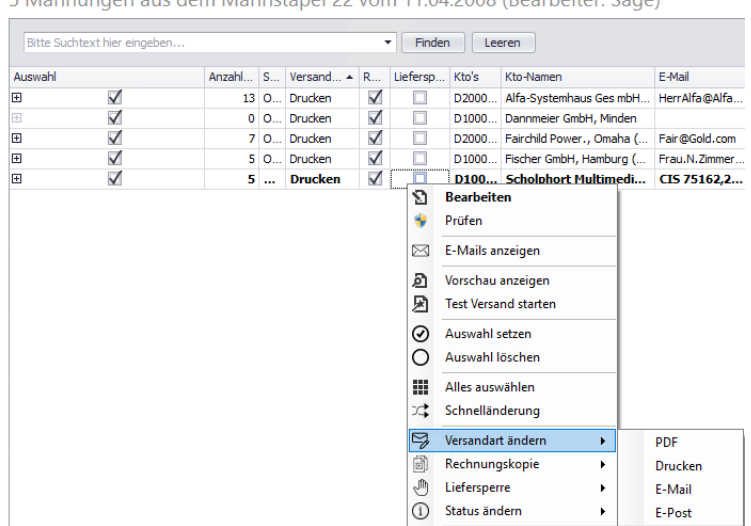

5 Mahnungen aus dem Mahnstanel 22 vom 11 04 2008 (Bearbeiter: Sage)

#### <span id="page-18-0"></span>*4.2.3.10 Rechnungskopie*

Hier kann dem gewünschten Eintrag zugeordnet werden, ob dem Mahnschreiben eine Rechnungskopie hinzugefügt werden soll.

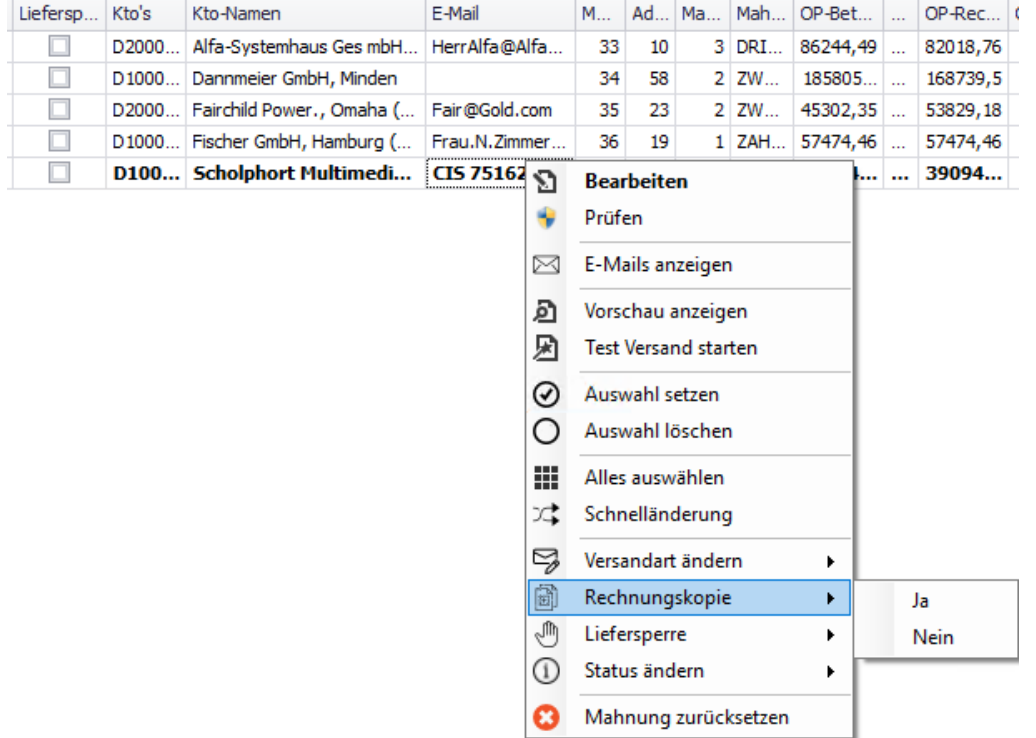

#### <span id="page-18-1"></span>*4.2.3.11 Liefersperre*

Hier kann dem gewünschten Eintrag zugeordnet werden, ob eine hinzugefügt werden soll.

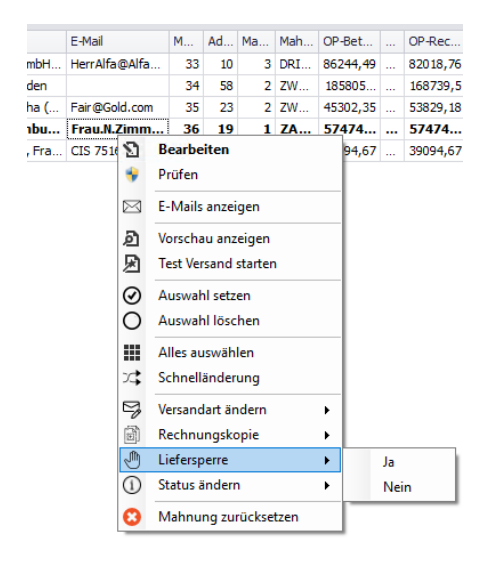

#### <span id="page-19-0"></span>*4.2.3.12 Status ändern*

Hier kann der Status des gewählten Eintrages gesetzt werden.

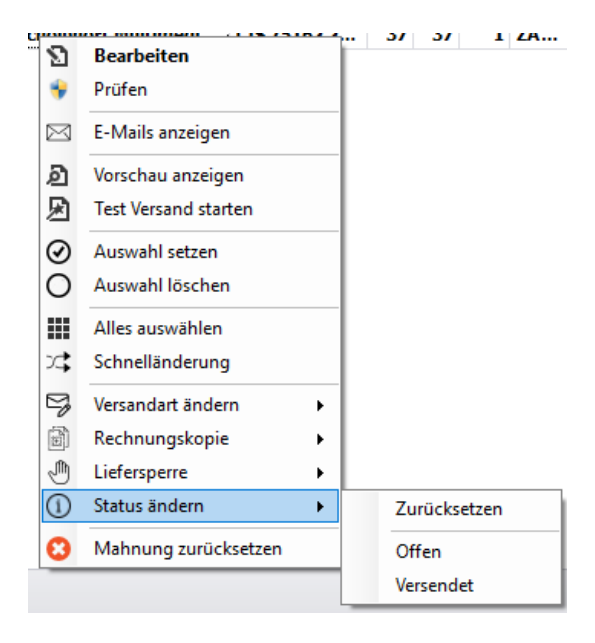

#### <span id="page-19-1"></span>*4.2.3.13 Mahnung zurücksetzen*

Hier **B** Mahnung zurücksetzen kann die Mahnung zurückgesetzt werden, über eine folgende Meldung kann das zurücksetzen nochmals bestätigt oder abgebrochen werden können.

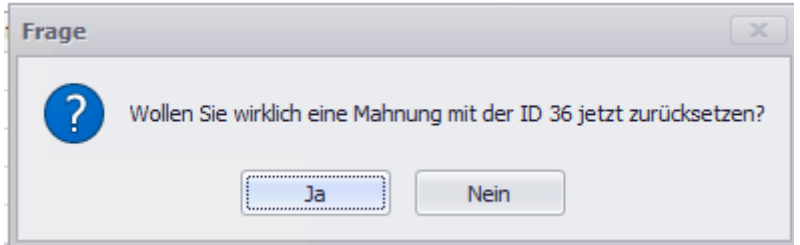

## <span id="page-20-0"></span>5 App Einstellungen

Mit Klick auf das Symbol können je Mahnstufe individuelle Einstellung gesetzt werden.

In der nun geöffneten Maske können allgemeine sowie Mahnstufen spezifische Einstellungen getroffen werden. Auch können hier Vorlagen erstellt werden, die später für z.B. den Email-Versand herangezogen werden.

Über den Button ist es möglich das Programm "Erweiterter Mahnversand" als z.B. Administrator mit entsprechenden Rechten zu starten. Fragen Sie hierzu bitte Ihren Systemadministrator.

## <span id="page-20-1"></span>5.1 Allgemeines

Hier werden allgemeine Einstellungen festgelegt. Alle Einstellungen können global oder lokal eingestellt werden, wobei die lokale Einstellung hierarchisch höher liegt. Globale Einstellungen gelten für alle Benutzer eines Mandanten, lokale Einstellungen gelten nur für einen Benutzer.

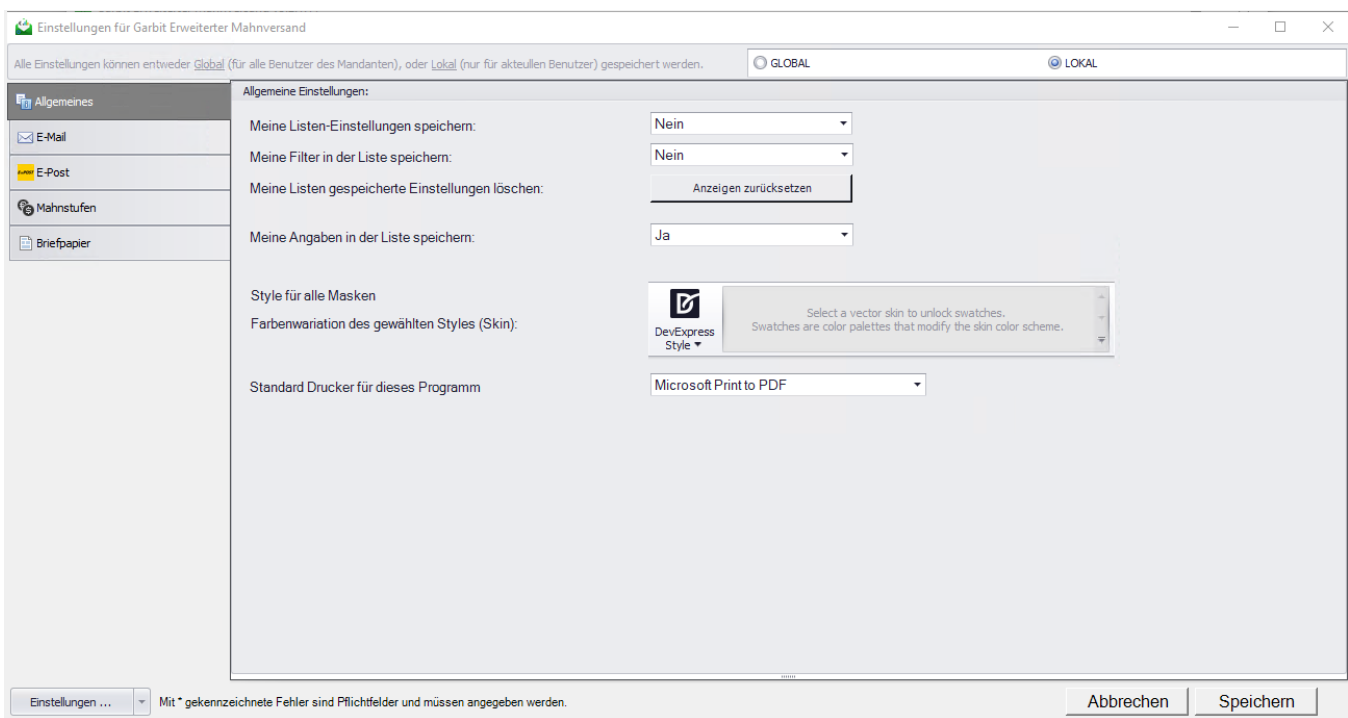

#### <span id="page-20-2"></span>**5.1.1 Meine Listen Einstellungen speichern**

Hier soll festgelegt werden, ob Änderungen an den Listeneinstellungen gespeichert werden sollen.

#### <span id="page-21-0"></span>**5.1.2 Meine Filter in der Liste speichern**

Hier wird festgelegt, ob Filter, die für die Mahnliste angelegt wurden, gespeichert werden sollen oder nicht.

#### <span id="page-21-1"></span>**5.1.3 Meine Listen gespeicherter Einstellungen löschen**

Hier können gespeicherte Einstellungen auf Standardwerte zurückgesetzt werden.

#### <span id="page-21-2"></span>**5.1.4 Meine Angaben in der Liste speichern**

Hier können auch Angaben, welche innerhalb der Liste getätigt wurden, gespeichert werden.

#### <span id="page-21-3"></span>**5.1.5 Style für alle Masken – Farbvariation des gewählten Styles**

Hier kann ein Design gewählt werden, in dem alle Masken dargestellt werden.

#### <span id="page-21-4"></span>**5.1.6 Standard Drucker für dieses Programm**

Hier werden alle Drucker, die im Windowssystem angelegt wurden, als Standarddrucker zur Verfügung gestellt.

## <span id="page-21-5"></span>5.2 E-Mail

Wird ein automatischer Mahnversand via E-Mail gewünscht, so sind E-Mail-Einstellungen zwingend nötig.

In diesem Fall müssen folgende Daten eingetragen werden:

- Server (Host): Hier wird der Server (Postausgangs-Server) genannt.
- Port: Der Port zum passenden Server
- SSL: Verschlüsselungsprotokoll zur sicheren Datenübertragung der E-Mail Ja/Nein
- SSL-Typ: Auswahl über eine Auswahlliste
- Benutzer:
- Passwort:
- Authentifizierungsmethode: Auswahl über eine Auswahlliste
- Absender E-Mail, BBC und Kommunikationsprotokoll: Können mit Default-Variablen vorbelegt werden

Zusätzlich kann eine digitale Signatur angelegt werden: (Wo können diese angelegt werden bzw. wie können diese benutzt werden?)

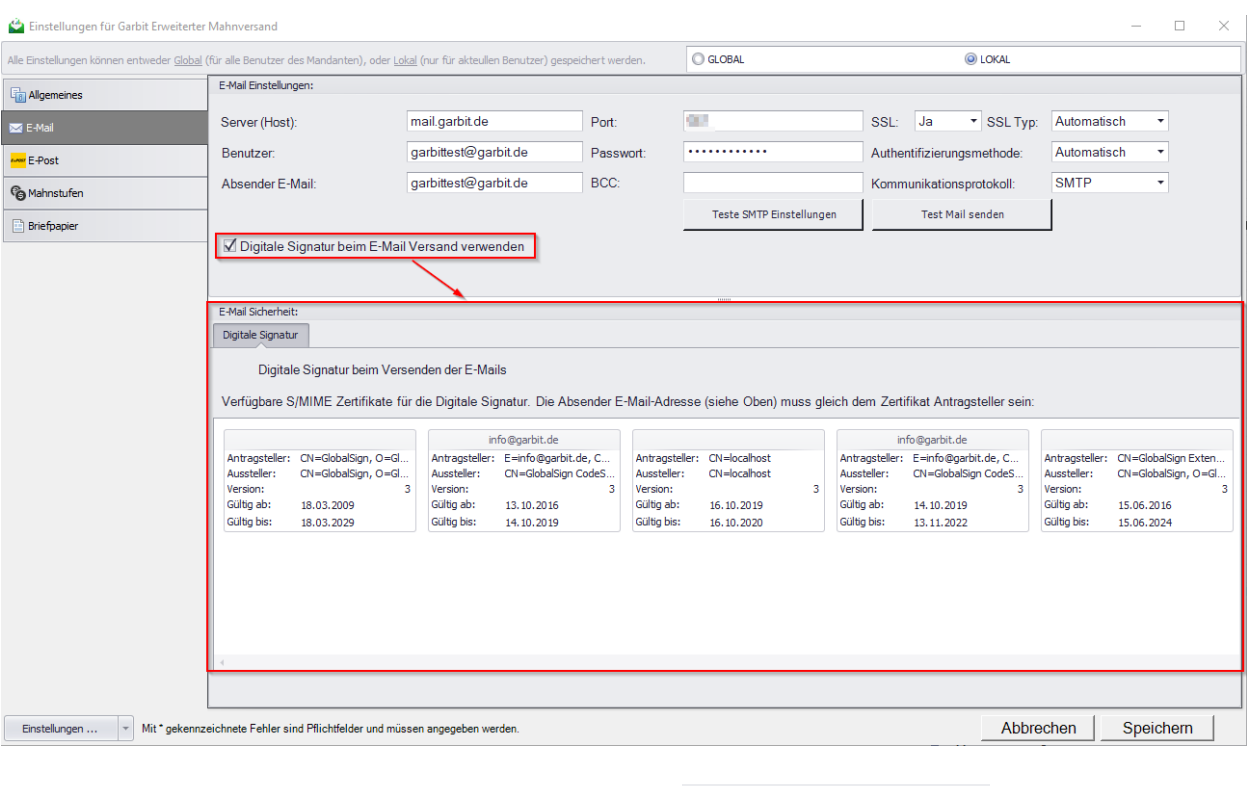

Hier kann die SMTP Einstellung überprüft werden:

Bei erfolgreicher Prüfung erscheint folgende Nachricht:

Teste SMTP Einstellungen

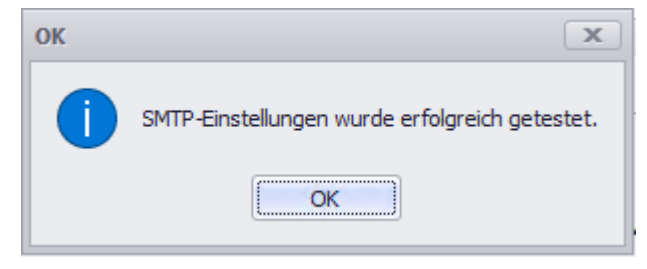

Zum Schluss können die Einstellungen nochmal überprüft werden, indem eine Test-E-Mail

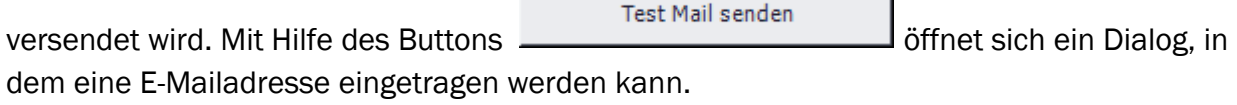

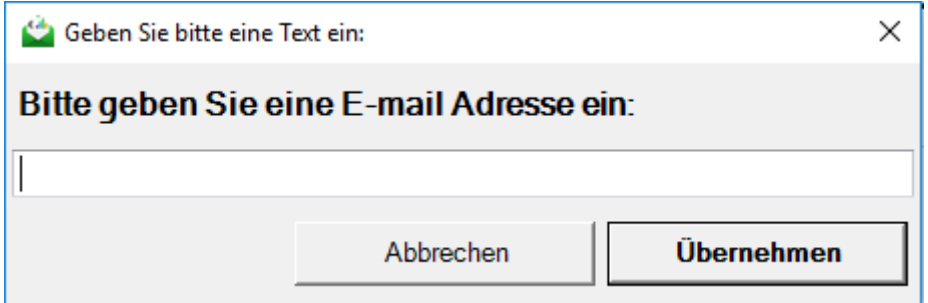

Geben Sie dazu im Dialog am besten Ihr Emailadresse ein, um den Empfang der so erzeugten Mail zu überprüfen.

Bitte kontaktieren Sie bei Fragen zu oder Problemen mit den Email-Einstellungen Ihren System-Administrator.

## <span id="page-23-0"></span>5.3 E-Post

Der Reiterinhalt zu E-Post unterteilt sich in 2 Bereiche:

- E-Post Einstellungen
- Sonderanpassungen

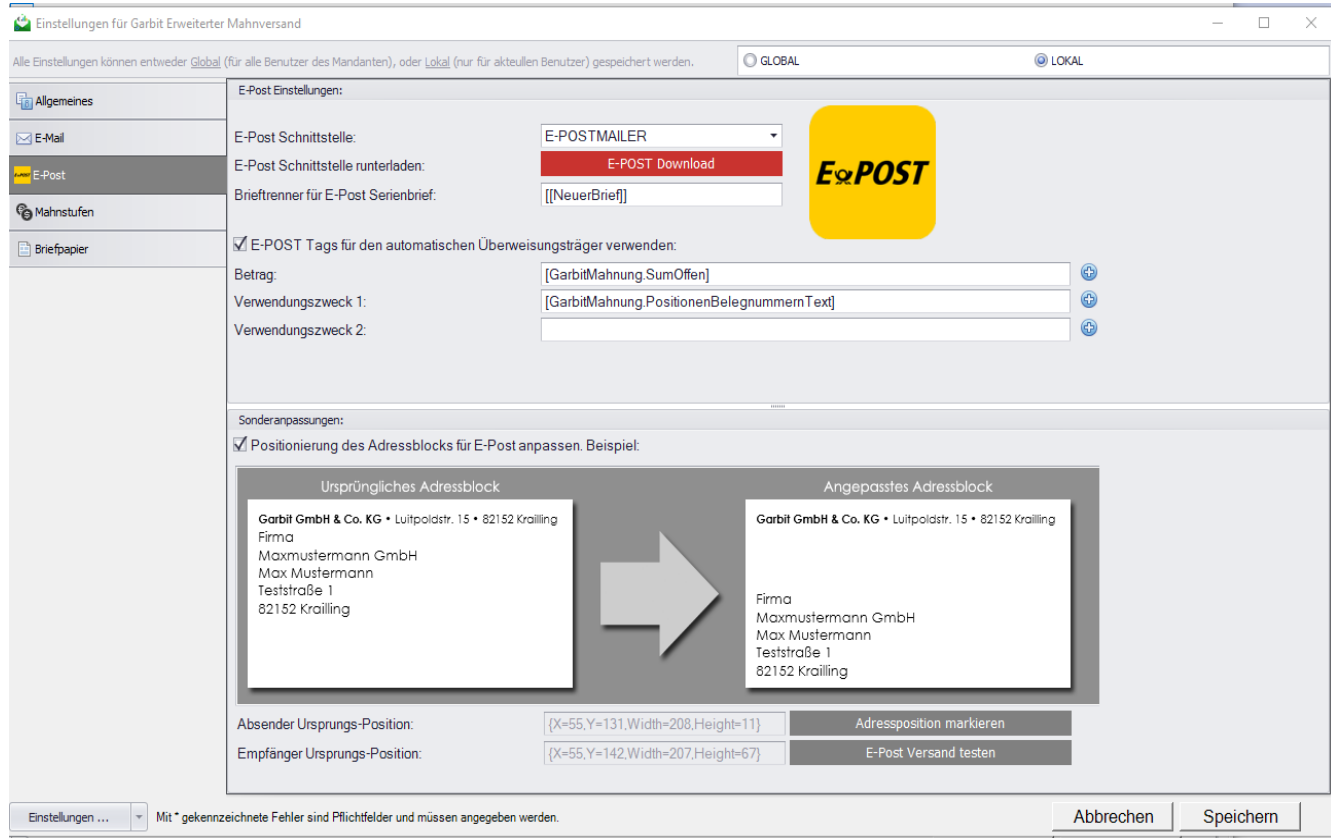

#### <span id="page-24-0"></span>**5.3.1 E-Post Einstellungen**

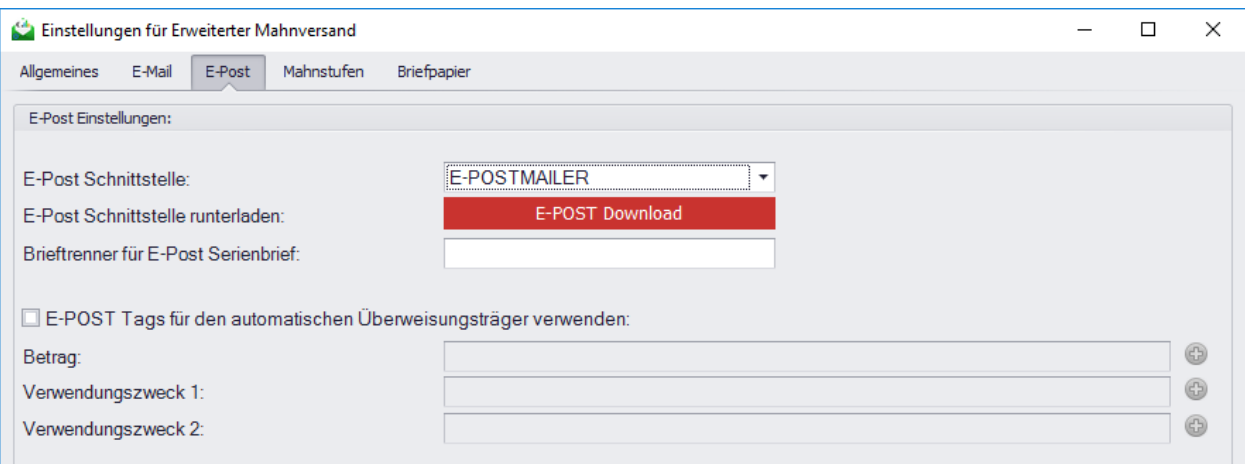

*E-Post Schnittstelle:* Hier haben Sie die Auswahlmöglichkeit aus einer Liste mit folgenden Werten:

- E-POSTMAILER
- E-POSTBUSINESS BOX

*E-Post Schnittstelle runterladen:* Mit diesem Button können Sie die E-Postschnittstelle herunterladen und auf dem Rechner installieren. Hierfür werden Sie auf die Internetseite der Deutschen Post weitergeleitet.

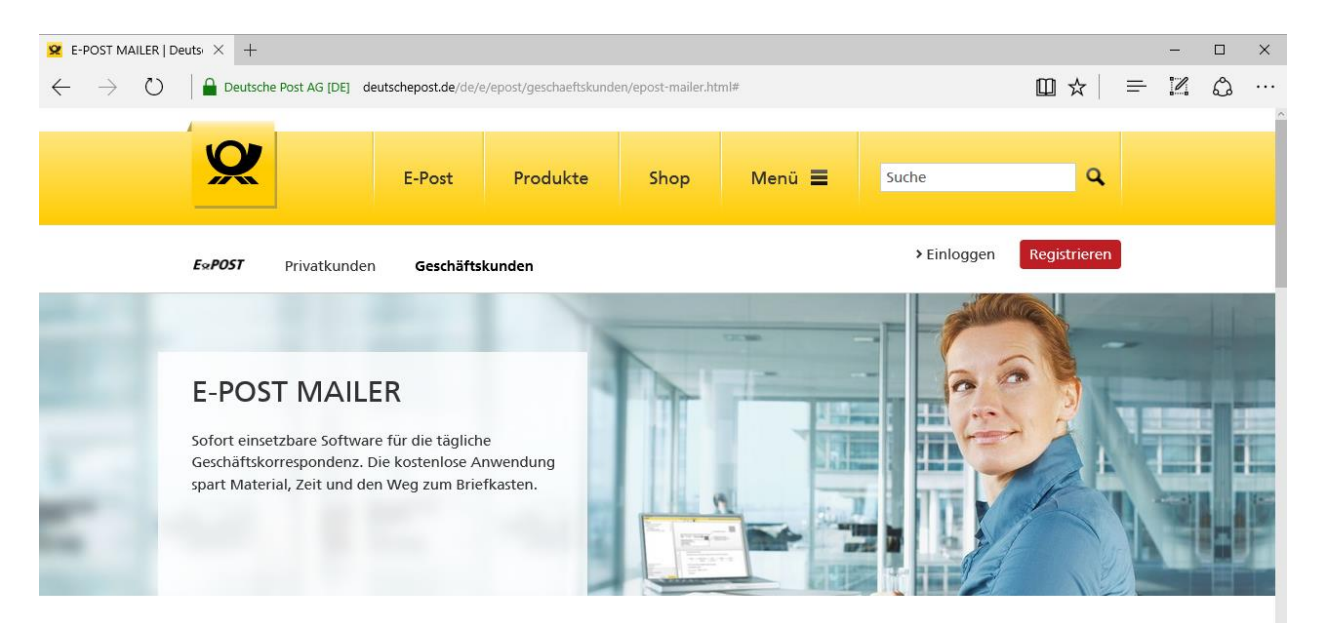

#### E-POST MAILER - Ein Klick und ab geht die Post!

Verschicken Sie Ihre Briefe direkt aus jedem beliebigen Programm mit einer Druckoption. Ganz ohne Frankieren, Kuvertieren und Ausdrucken. Und der Weg zur Post entfällt ebenfalls - sogar für Einschreiben und Serienbriefe. Ihre Briefe werden entweder wie gewohnt in Papierform an eine Postadresse zugestellt oder auf Wunsch digital an eine E-POST Adresse.

- Viele Arbeitsschritte beim Versand entfallen Sie versenden einfach mit einem Klick auf Ihrem elektronischen Briefpapier
- Fügen Sie bequem Ihre persönliche Unterschrift digital in Ihre tägliche Geschäftspost ein
- . NEU: Werten Sie Ihren Rechnungsversand auf automatische Erstellung von Überweisungsträgern und QR-Codes zur Bezahlung mit **Banking-Apps**
- I Nutzen Sie weitere Funktionen mit QR-Codes zur Unterstützung Ihrer Kommunikation und Prozesse

Auf dieser Seite finden Sie weiter unten einen Bereich zum Download des E-POST MAILERS

#### **Download E-POST MAILER**

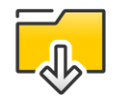

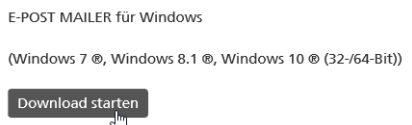

Zur Installation folgen Sie den Anweisungen während der Installation des E-POST MAILERs.

Nach erfolgreicher Installation erscheint im Infobereich der Taskleiste ein neues Symbol

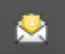

Mit Rechte Maus Klick können Sie folgende Funktionen aufrufen:

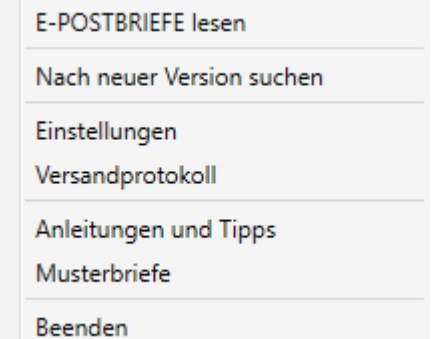

Details hierzu finden Sie in der Dokumentation dieses Tools auf den Service-Seiten der Deutschen Post.

*Brieftrenner für E-Post Serienbrief:* Hier wird der Text eingetragen, der für E-Post Serienbriefe zur Trennung der Briefe verwendet werden soll. Bei jedem Vorkommen dieses Textes wird automatisch bei der E-Post ein eigener Brief zur Versendung erstellt. Dies ist wichtig, da ja in einem E-Post Serienbrief viele Mahnbriefe unterschiedlicher Empfänger sein können. Durch den Einsatz des Brieftrenners, ist es erst möglich Mahnbriefe einzeln auszugeben und an den korrekten Empfänger zu versenden.

Wichtig: Der Brieftrennertext muss identisch zum Serienbrief-Indikator des E-POST-MAILERs sein. Diesen können Sie in den Einstellungen des E-POST-MAILERs nachlesen und dort auch nach Ihren Wünschen abändern.

Öffnen Sie dazu die Einstellungen des E-POST-MAILERs über die Taskleiste

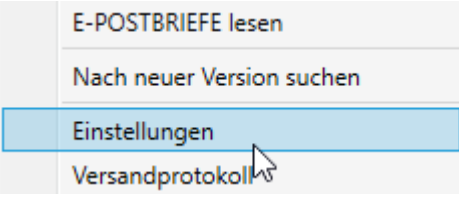

Im Reiter "Serienbrief" finden Sie das Eingabefeld "Serienbrief-Indikator"

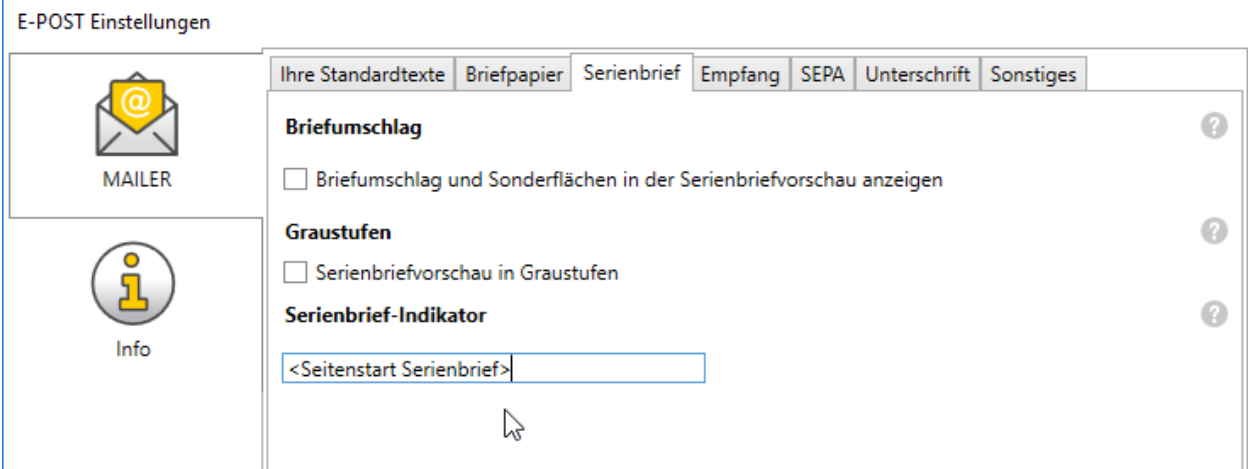

Kopieren Sie nun am besten den Text in das korrespondierende Feld des Erweiterten **Mahnversands** 

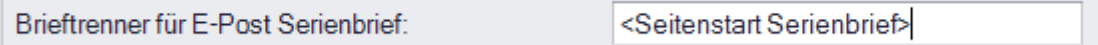

#### *E-Post Tags für automatischen Überweisungsträger generieren:*

Wenn die Checkbox aktiviert ist, können Sie die Felder

- Betrag
- Verwendungszweck 1
- Verwendungszweck 2

Mit Vorlagetexten versehen, die dann bei der Erzeugung des Überweisungsträgers verwendet werden.

Beispiel:

In Feld "Betrag" soll der noch offene Mahnbetrag automatisch je Mahnung eingetragen

werden. Hierzu klicken Sie auf das Icon **Rammer des Instants neben dem Betragseingabefeld.** 

Es öffnet sich die Liste der möglichen Felder, die als Platzhalter verwendet werden können und selektieren Sie den gewünschten Platzhalter.

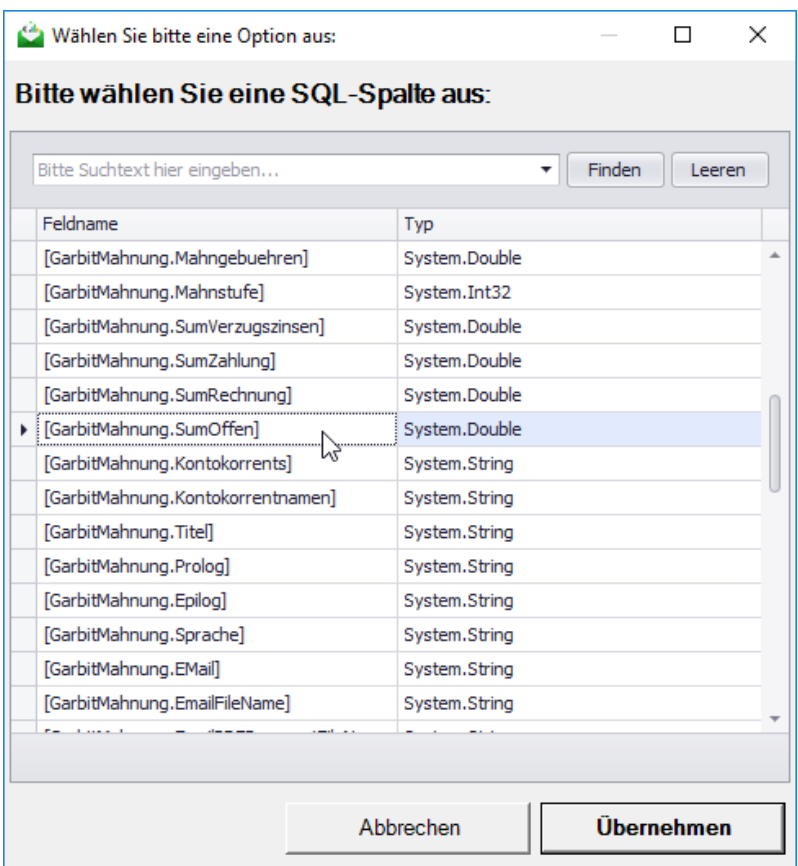

Nach Bestätigung mit dem Button "Übernehmen" wird der Platzhalter in das Betragsfeld übernommen.

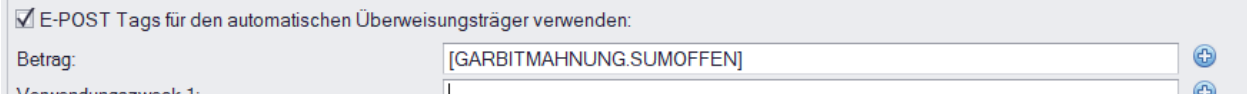

Gleichermaßen gehen Sie mit den Feldern Verwendungszweck1 und 2 vor.

Beispielhaft mit folgendem Inhalt:

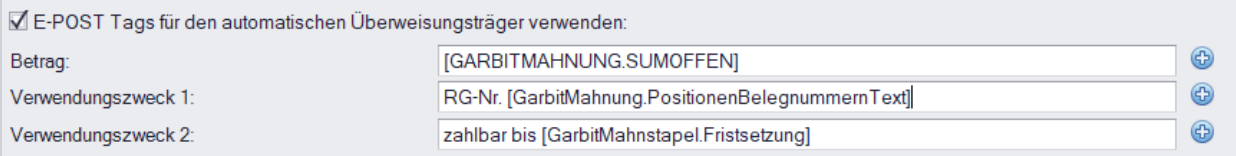

#### <span id="page-28-0"></span>**5.3.2 Sonderanpassungen**

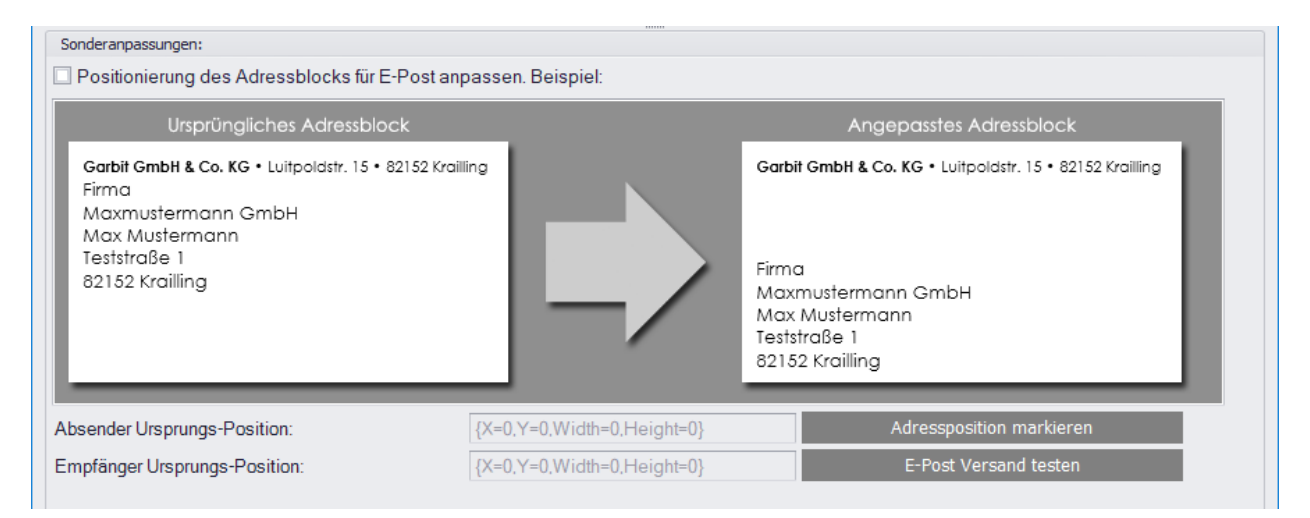

Um eine E-Post-Zustellung beim Empfänger zu ermöglichen, ist es erforderlich, dass für die Post ein Barcode erzeugt und auf der Mahnung angedruckt wird, der zwischen die Absenderadresszeile und der Empfängeradresse passt. Um das zu ermöglichen, können Sie mit Hilfe dieser Sonderanpassungsoption den Adressblock automatisch neu positionieren, ohne das ursprüngliche Mahnformular aus Sage zu verändern. D.h. Sie können, ohne Ihr Original Mahnformular anzupassen, den E-Post-Versand genauso wie auch den Standard Post-Versand oder E-Mail-Versand realisieren.

Hierzu aktivieren Sie zuerst den Marker "Positionierung des Adressblock für E-Post anpassen"

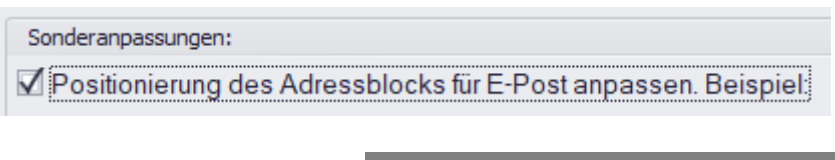

Klicken Sie auf den Button

Adressposition markieren

Es öffnet sich die Liste mit aktuell offenen Mahnungen. Selektieren und übernehmen Sie daraus eine Mahnung, die dann beispielhaft für die Positionierung der Adressblöcke verwendet wird.

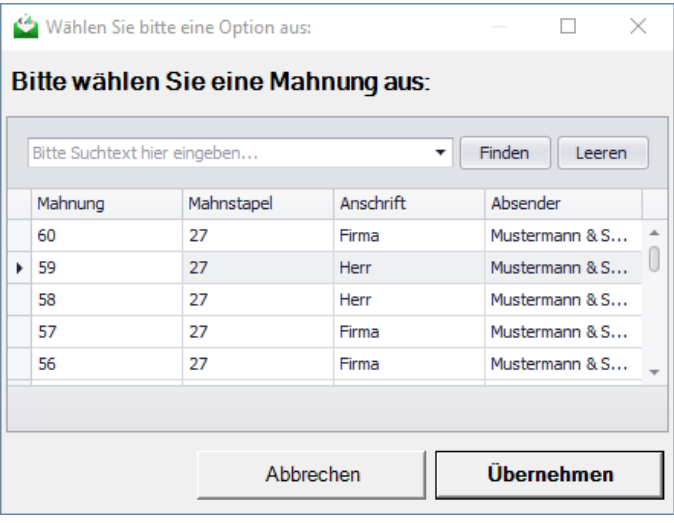

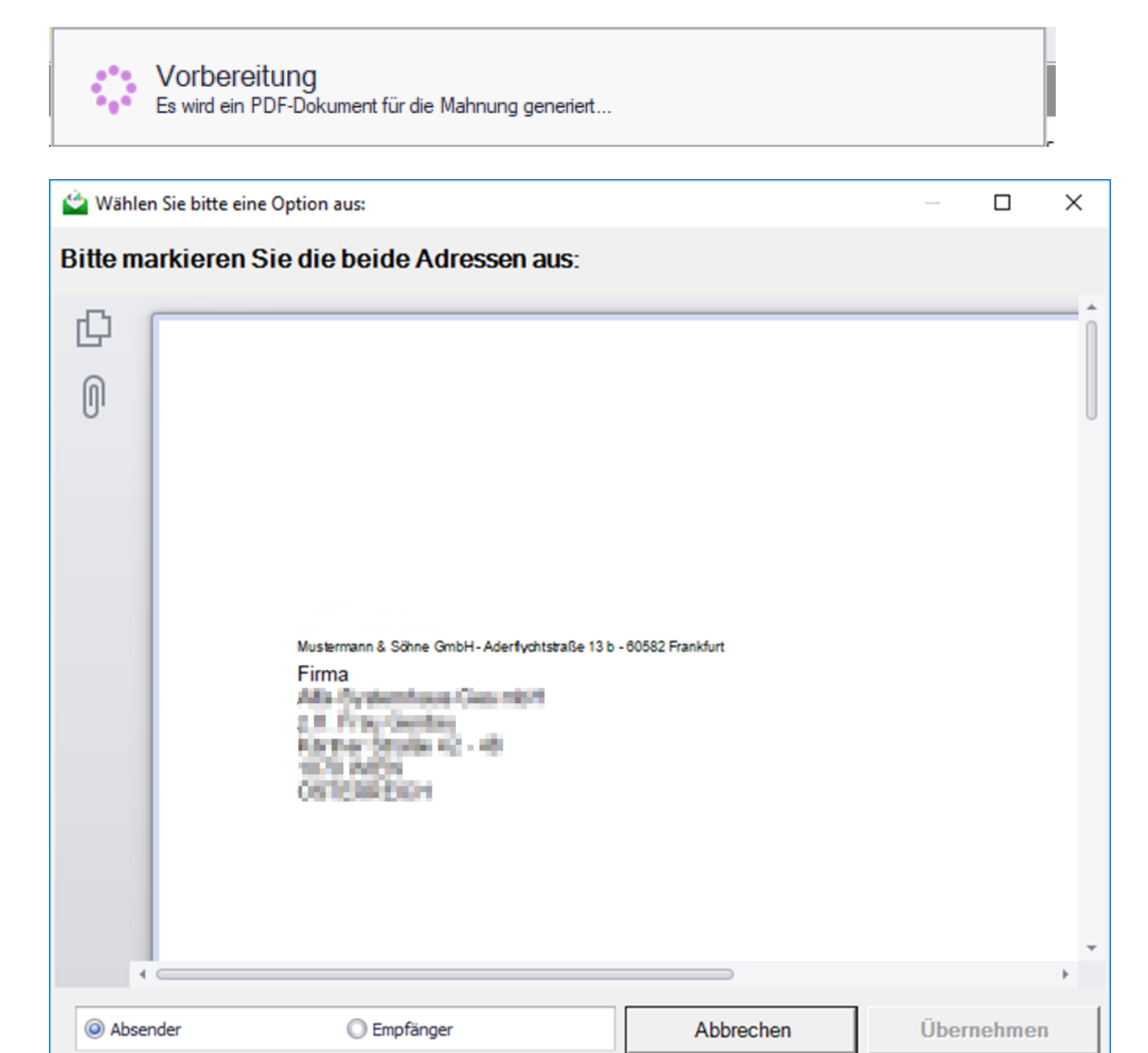

Fahren Sie nun bei gedrückter linker Maustaste über den Bereich der Absender-Adresszeile

Der Adresszeilenbereich wird blau markiert dargestellt

Mustermann & Söhne GmbH-Aderfychtstraße 13 b - 60582 Frankfurt

Anschließend klicken Sie auf den Options-Button "Empfänger" zur Markierung der Empfängeradresse.

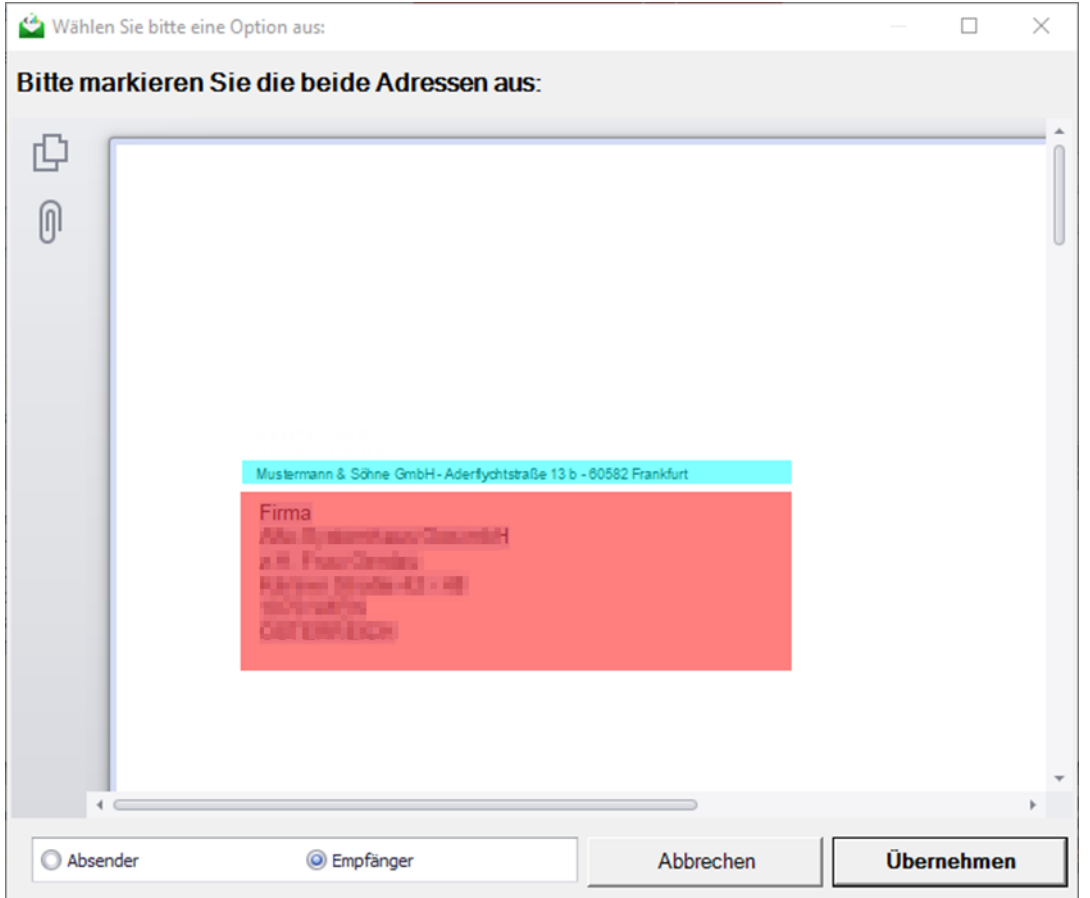

Daraufhin wird eine PDF-Datei generiert, wie die Mahnung aussehen soll.

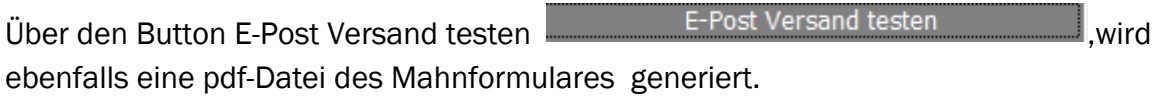

## <span id="page-31-0"></span>5.4 Mahnstufen

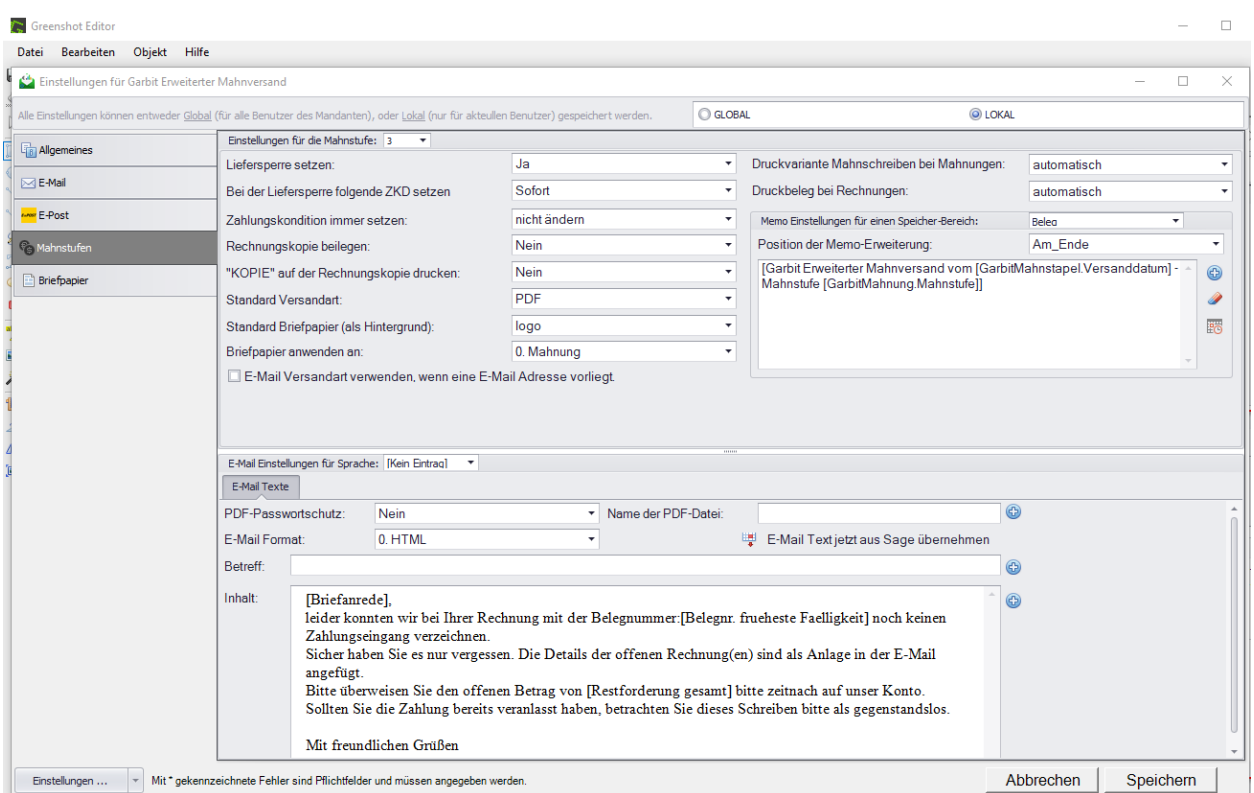

#### <span id="page-31-1"></span>**5.4.1 Einstellungen für die Mahnstufe**

Je Mahnstufe können individuelle Einstellungen gesetzt werden.

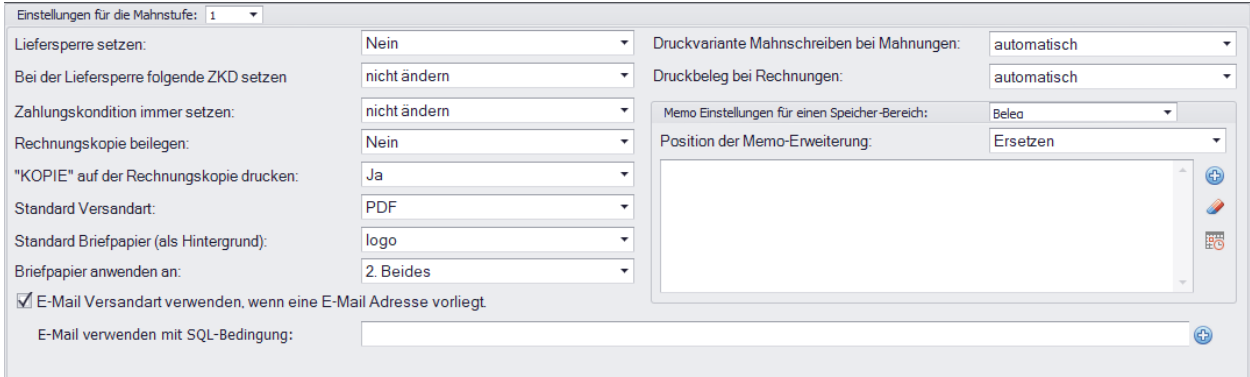

Liefersperre setzen: mit erfolgter Mahnung wird automatisch eine Liefersperre bei der betroffenen Kontonummer gesetzt, wenn hier Ja gesetzt wurde. Bei Nein erfolgt keine Änderung der Liefersperr-Kennzeichnung.

*Bei Liefersperre folgende ZKD setzen:* Mit erfolgter Liefersperre kann automatisch auch die Zahlungskondition auf den hier gesetzte Wert geändert werden. Bei "nicht ändern" wird die Zahlungskondition nicht angepasst.

Zahlungskondition immer setzen: Die Zahlungskondition kann auf einen anderen Wert gesetzt werden oder bleibt unverändert.

Rechnungskopie beilegen: bei "Ja" wird automatisch eine Kopie der Rechnung zur Mahnung mit ausgegeben/gedruckt.

**"KOPIE" auf der Rechnungskopie drucken:** Der Text "KOPIE" wird auf beigelegter Rechnungskopie gedruckt, wenn hier "Ja" angegeben wurde.

*Standard Versandart:* Auswahl zwischen Ausgabe als PDF, Papierausdruck, E-Mail oder E-Postbrief.

*Standard Briefpapier als Hintergrund:* Hier kann eine vorher definierte Vorlage des Briefpapiers zugeordnet werden, die als Hintergrund auf dem Mahnausdruck verwendet werden soll.

*Briefpapier anwenden an:* Briefpapier wird verwendet bei der Rechnung, der Mahnung oder beides.

Druckvariante Mahnschreiben bei Mahnungen: Hier kann eine Druckvariante für Mahnungen hinterlegt werden. (??)

Druckbeleg bei Rechnungen: Hier kann ein Druckbeleg für Rechnungen angegeben werden.

#### Memo Einstellungen für einen Speicherbereich:

Auswahl zwichen Adresse und Beleg. Anschließende Auswahl der Position der Memo-Erweiterung, ob am Anfang, am Ende oder ersetzt werden soll.

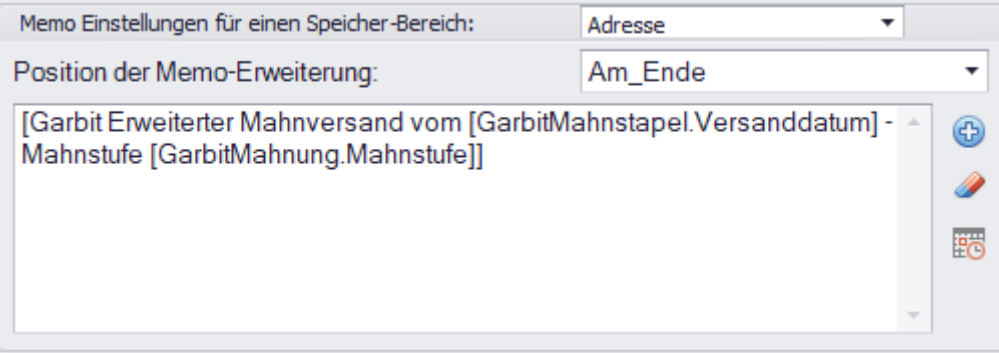

*Email-Versandart verwenden, wenn eine E-Mail Adresse vorliegt: Die Versandart "Email"* wird automatisch gesetzt bei OPs mit Email-Adresse, wenn die Checkbox hier aktiviert ist. Dies geschieht unabhängig von der Einstellung der "Standard Versandart"

*E-Mail Versandart auslassen, wenn:* Mit Hilfe von SQL Bedingungen kann die Auswahl der E-Mail Versandart spezifisch eingegrenzt werden. So kann z.B. die Versandart Email nicht angewendet werden, wenn spezifische Datenkonstellationen vorliegen, wie beispielsweise immer dann, wenn die Kontonummer im Bereich von D00001 bis D09000 ist. (SQL-Text: KTO between 'D00001' and 'D09000')

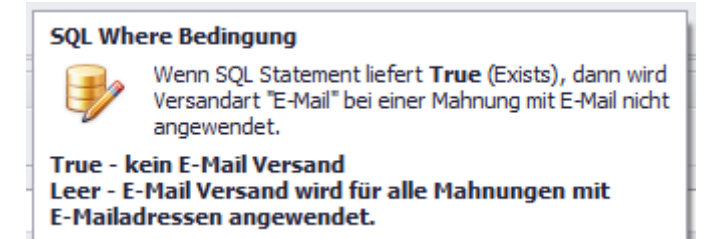

#### <span id="page-33-0"></span>**5.4.2 E-Mail-Texte**

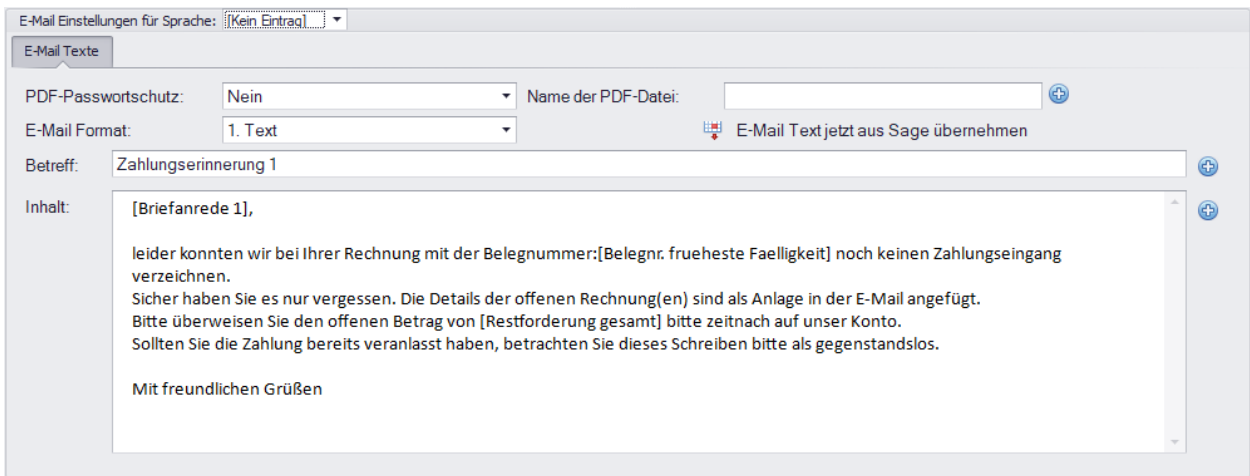

E-Mail Versand Einstellungen können individuell je Sprache gesetzt werden.

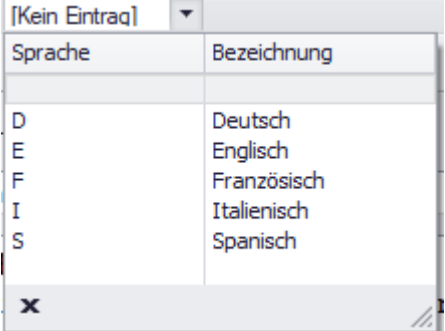

Aus Sicherheitsgründen ist es möglich, ausgegebene PDF-Mahnungen mit Passwort zu schützen und das Passwort per Email getrennt zur eigentlichen Mahnung zu senden. Hierzu muss das Kennzeichen auf "Ja" gesetzt werden.

PDF-Passwortschutz: IJа ▼

Der Betreff sowie der Inhalt für die Mail mit dem Passwort kann im Reiter

E-Mail mit PDF-Passwort

festgelegt werden.

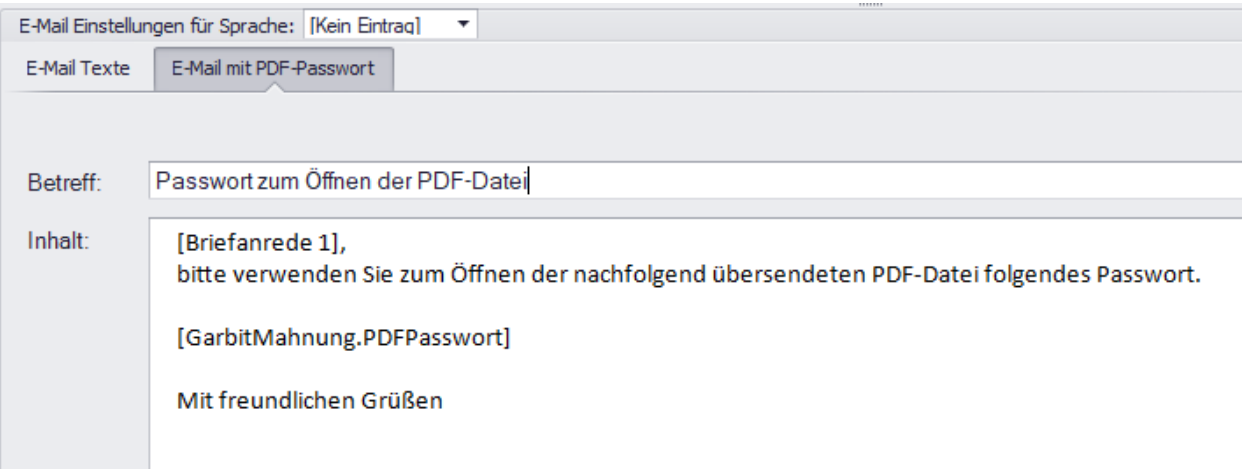

Name der PDF-Datei: hier können Sie einen Namen für die zu generierende PDF-Datei hinterlegen. Es können auch hier Platzhalter verwendet werden

Beispiele:

[GarbitMahnung.Mahnstufe].\_Mahnung → 1.Mahnung.pdf Mahnung\_vom\_[GarbitMahnstapel.Versanddatum] → Mahnung\_vom\_15.04.2018.pdf

E-Mail Format: Hier können Sie festlegen, ob die E-Mail im Textformat oder im HTML-Format erzeugt werden soll.

Wenn in Sage bereits ein vorgefertigter Text für die jeweilige Mahnstufe existiert, kann mit Hilfe des Buttons **der Text E-Mail Text jetzt aus Sage übernehmen** der Text übernommen werden.

Im Inhalt kann der Text dann geändert und/oder erweitert werden. Die Funktionalität hinsichtlich der Verwendung von Text-Platzhalter-Feldern (Feldnamen in eckigen Klammern) ist analog zu Sage. Text-Platzhalter können über das Symbol  $\bigoplus$  selektiert werden.

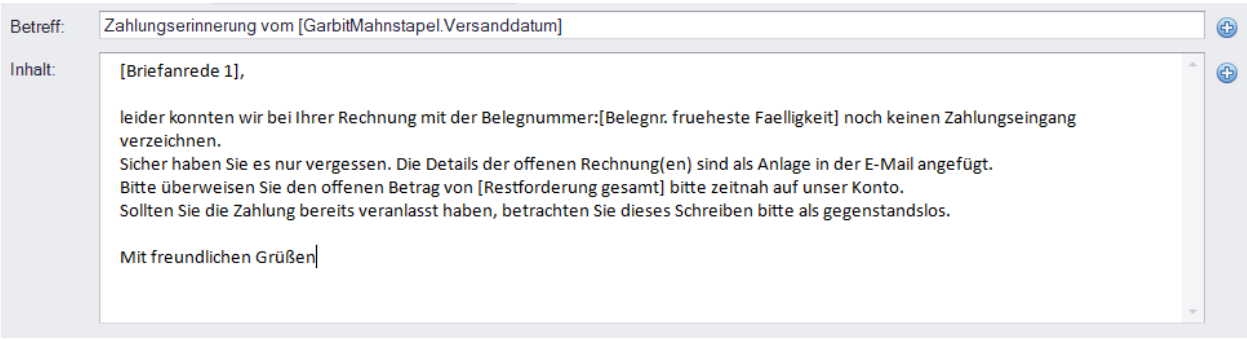

## <span id="page-35-0"></span>5.5 Briefpapier

In diesem Reiter können Vorlagen im Sinne von "Briefpapier das im Drucker eingelegt wird" erstellt werden. Diese Briefpapiere werden bei Zuordnung dann automatisch mit der eigentlichen Mahnung im Hintergrund ausgedruckt.

Es können beliebige Briefpapiere erstellt werden.

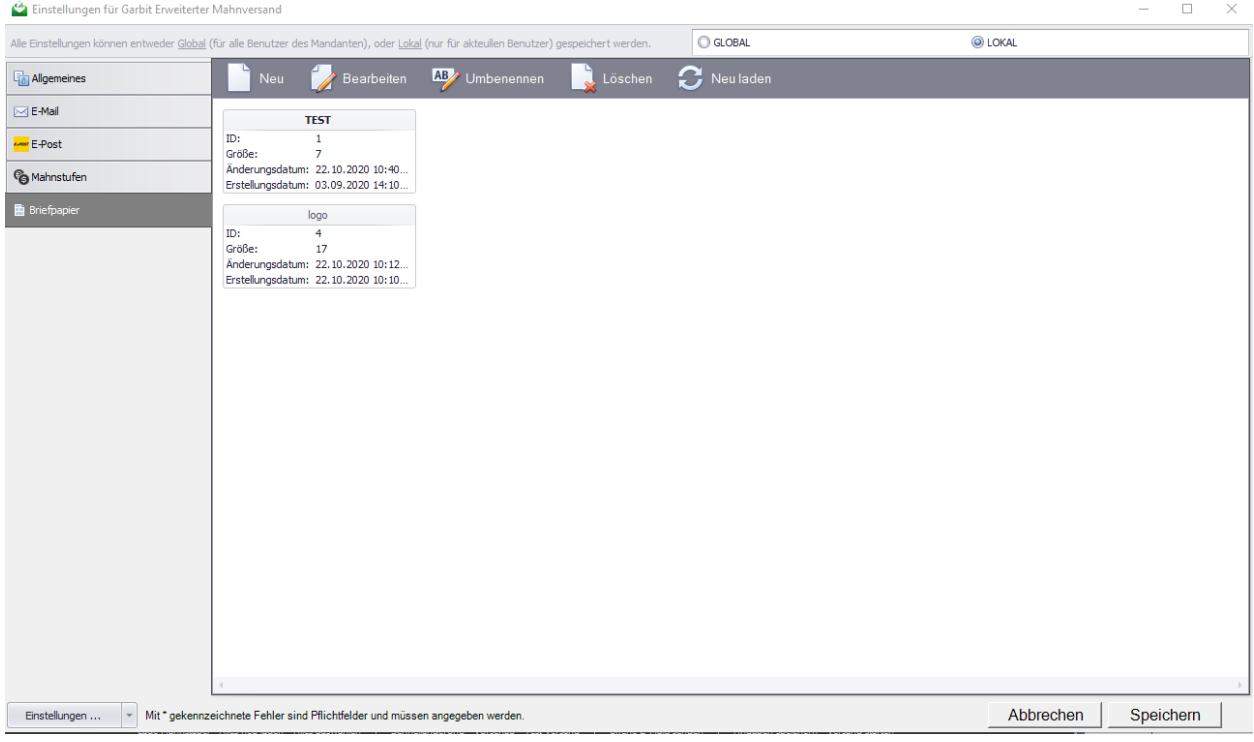

## <span id="page-36-0"></span>6 Mahnstapel für den Versand vorbereiten

Mahnstapel, die in Sage erstellt wurden können im Hauptfenster für die Versendung aufbereitet werden.

Zur Versendung eines in Sage erstellten Mahnstapels muss dieser im Programmfenster zuerst geöffnet werden. Verwenden Sie dazu den Button "Lade Mahnstapel" im Fußteil des Programmes.

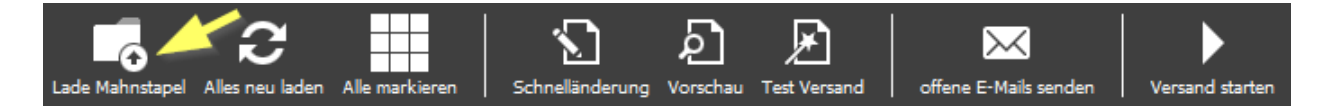

Aus der geöffneten Liste können Sie nun den gewünschten Stapel selektieren und in das Programm übernehmen.

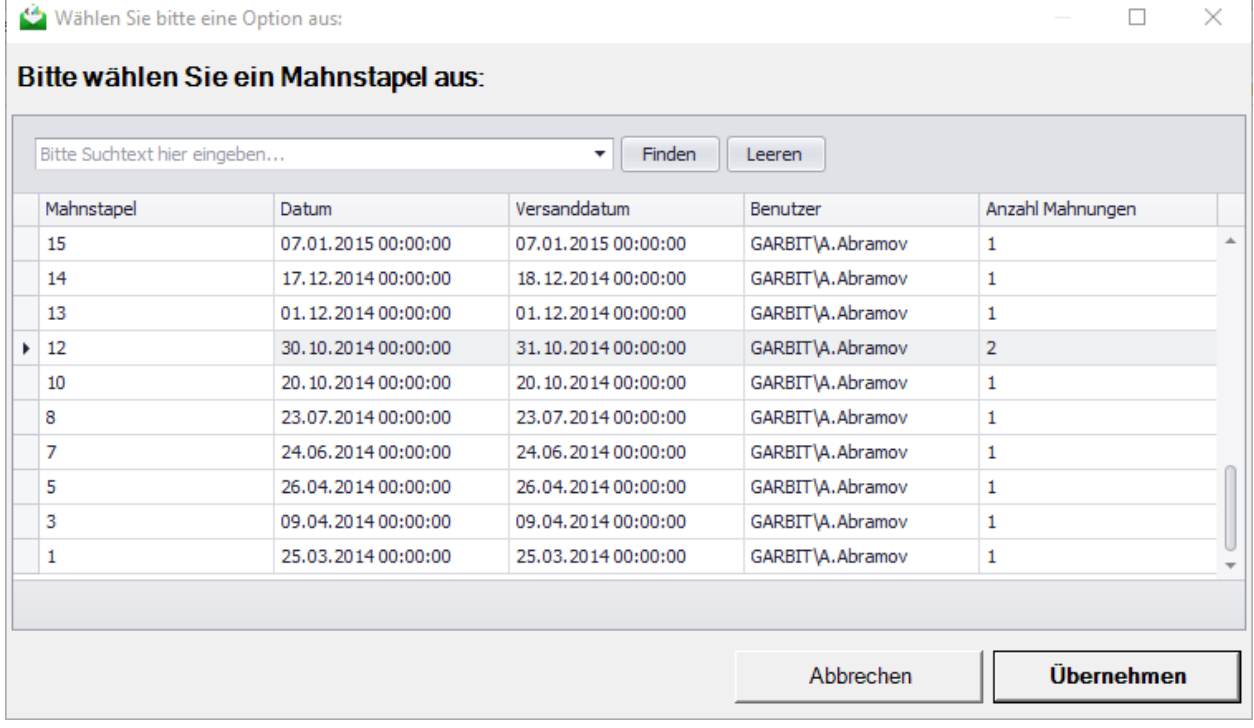

2 Mahnungen aus dem Mahnstapel 12 vom JU.10.2004 (Bearbeiter: GAURIT ALMERINGH)

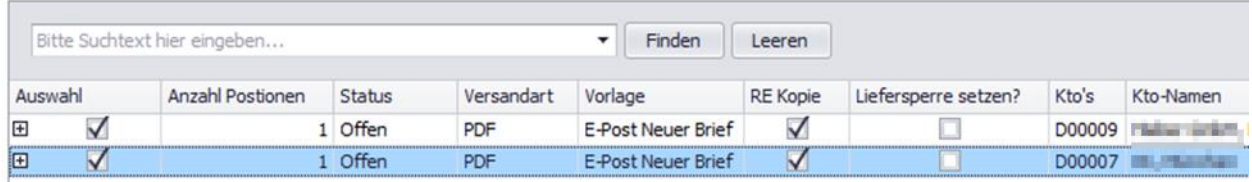

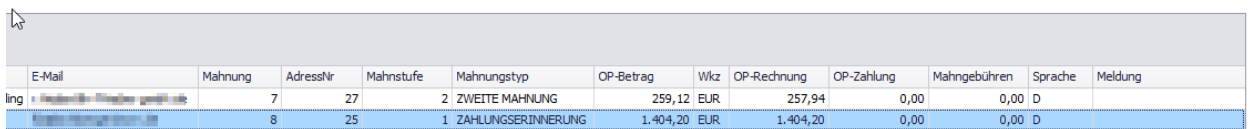

Der erweiterte Mahnversand bietet in diesem Bereich folgende Features:

1. Auswahl der im Mahnstapel zum Mahnversand hinterlegten Offenen Posten zur Angabe der

- a. Versandart (Ausgabe als PDF-Datei, Drucken,Email oder Brief)
- b. Email-Empfänger
- c. Kennzeichnung ob der Mahnversand mit oder ohne Rechnungskopie erfolgen soll.
- d. Kennzeichnung zum Setzen von Liefersperren in Sage
- 2. Optische Kennzeichnung des Status der Mahnung innerhalb des Mahnstapels Folgende Stati sind möglich:
	- a. Offen Mahnung wurde noch nicht erstellt und versandt.
	- b. versendet Mahnung wurde erfolgreich erstellt und versendet Die Zeile der betroffenen Mahnung wird in Farbe Grün hinterlegt.
	- c. Warnung Mahnung wurde erstellt aber noch nicht versendet (per Email) Die Zeile der betroffenen Mahnung wird in Farbe Orange hinterlegt.
	- d. Fehler Mahnstapel wurde mit Fehler erstellt Die Zeile der betroffenen Mahnung wird in Farbe Rot hinterlegt.

Im Falle von Warnungen und Fehler werden Informationen dazu in der Spalte Meldung hinterlegt.

## <span id="page-38-0"></span>7 Haftungsausschluss

#### <span id="page-38-1"></span>7.1 Inhalt des Dokuments

Der Autor übernimmt keinerlei Gewähr für die Aktualität, Korrektheit, Vollständigkeit oder Qualität der bereitgestellten Informationen. Haftungsansprüche gegen den Autor, welche sich auf Schäden materieller oder ideeller Art beziehen, die durch die Nutzung oder Nichtnutzung der dargebotenen Informationen bzw. durch die Nutzung fehlerhafter und unvollständiger Informationen verursacht wurden, sind grundsätzlich ausgeschlossen, sofern seitens des Autors kein nachweislich vorsätzliches oder grob fahrlässiges Verschulden vorliegt.

#### <span id="page-38-2"></span>7.2 Verweise und Links

Bei direkten oder indirekten Verweisen auf fremde Webseiten ("Hyperlinks"), die außerhalb des Verantwortungsbereiches des Autors liegen, würde eine Haftungsverpflichtung ausschließlich in dem Fall in Kraft treten, in dem der Autor von den Inhalten Kenntnis hat und es ihm technisch möglich und zumutbar wäre, die Nutzung im Falle rechtswidriger Inhalte zu verhindern.

Der Autor erklärt hiermit ausdrücklich, dass zum Zeitpunkt der Linksetzung keine illegalen Inhalte auf den zu verlinkenden Seiten erkennbar waren. Auf die aktuelle und zukünftige Gestaltung, die Inhalte oder die Urheberschaft der verlinkten/verknüpften Seiten hat der Autor keinerlei Einfluss. Deshalb distanziert er sich hiermit ausdrücklich von allen Inhalten aller verlinkten /verknüpften Seiten, die nach der Linksetzung verändert wurden. Diese Feststellung gilt für alle innerhalb dieses Dokuments gesetzten Links und Verweise sowie für Fremdeinträge, auf deren Inhalt externe Schreibzugriffe möglich sind. Für illegale, fehlerhafte oder unvollständige Inhalte und insbesondere für Schäden, die aus der Nutzung oder Nichtnutzung solcherart dargebotener Informationen entstehen, haftet allein der Anbieter der Seite, auf welche verwiesen wurde, nicht derjenige, der über Links auf die jeweilige Veröffentlichung lediglich verweist.

#### <span id="page-38-3"></span>7.3 Urheber- und Kennzeichenrecht

Der Autor ist bestrebt, in allen Publikationen die Urheberrechte der verwendeten Bilder, Grafiken, Tondokumente, Videosequenzen und Texte zu beachten, von ihm selbst erstellte Bilder, Grafiken, Tondokumente, Videosequenzen und Texte zu nutzen oder auf lizenzfreie Grafiken, Tondokumente, Videosequenzen und Texte zurückzugreifen.

Alle innerhalb des Internetangebotes genannten und ggf. durch Dritte geschützten Marken- und Warenzeichen unterliegen uneingeschränkt den Bestimmungen des jeweils gültigen Kennzeichenrechts und den Besitzrechten der jeweiligen eingetragenen Eigentümer. Allein aufgrund der bloßen Nennung ist nicht der Schluss zu ziehen, dass Markenzeichen nicht durch Rechte Dritter geschützt sind!

Das Copyright für veröffentlichte, vom Autor selbst erstellte Objekte bleibt allein beim Autor der Seiten. Eine Vervielfältigung oder Verwendung solcher Grafiken, Tondokumente, Videosequenzen und Texte in anderen elektronischen oder gedruckten Publikationen ist ohne ausdrückliche Zustimmung des Autors nicht gestattet.